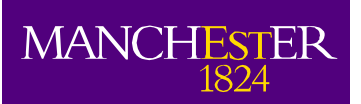

**Campus Solutions User Guide**

**Quick Admit (Including Search/Match)**

**Student System Office The University of Manchester email:** [cs.records@manchester.ac.uk](mailto:cs.records@manchester.ac.uk) **<http://www.campus.manchester.ac.uk/planningsupportoffice/SSO/> Version: 3.1**

# **Table of Contents**

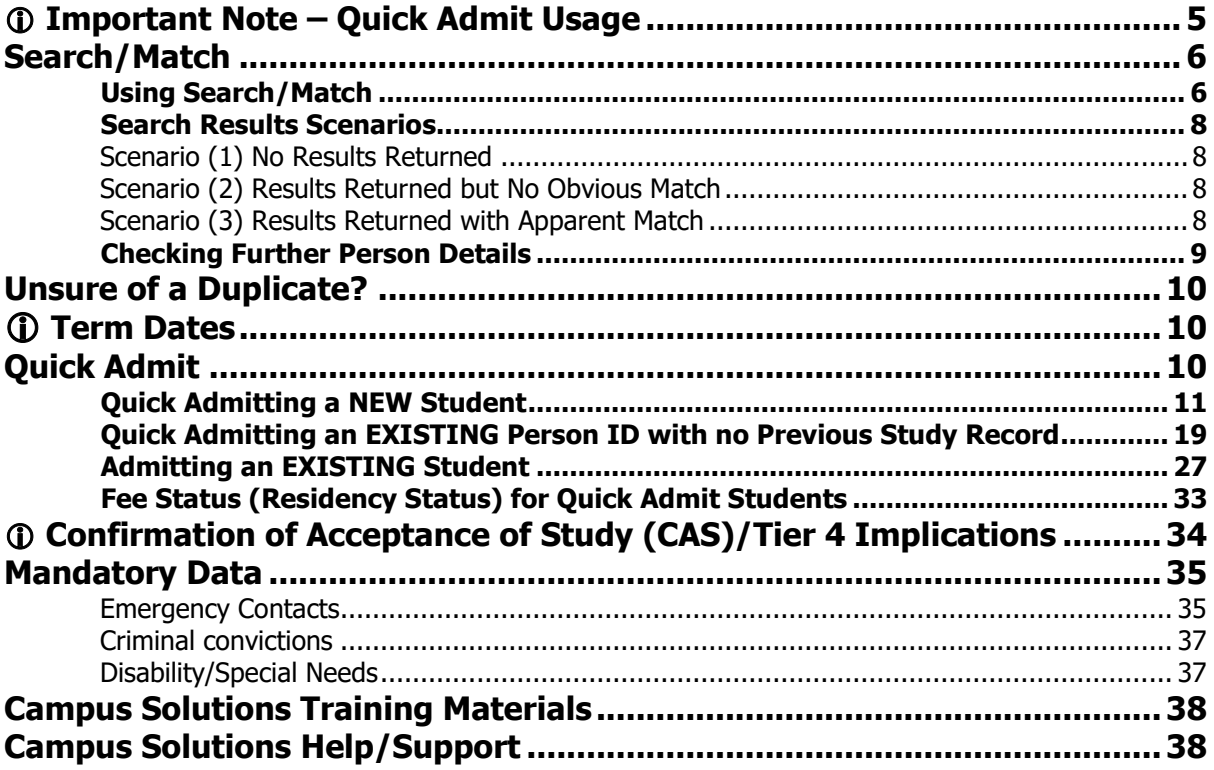

# <span id="page-4-0"></span>**Important Note – Quick Admit Usage**

This SSO User Guide covers the process for quick admitting a student directly in to the Student Records area of Campus Solution, bypassing any internal university admissions decision/process.

This process should **only** be used for an academic programme where there is no formal/official internal university application procedure/admission decision, i.e. when the student has a guaranteed place on a programme of study with no university application process/decision needed or has an application process outside of Campus Solutions as **agreed by Student Admissions Team**.

**Important Note:** Staff will need additional access in Campus Solutions to be able to use the Quick Admit functionality detailed in this guide, see the SSO '[Quick Admit](http://www.campus.manchester.ac.uk/planningsupportoffice/SSO/ssusersguide/08_qa_index.html)' webpage for further information.

(i) Schools MUST obtain permission from the Student Admissions Team in collaboration with the Student System Office **BEFORE** the Quick Admit process can be used for a programme.

**Important Note:** This process is unsuitable for students who require Tier 4 sponsorship, all of these should go through another admissions route whereby a Confirmation of Acceptance for Study can be issued.

If your School has an admissions/application process query please refer to the following IT Services Training Guide:

[UCAS Admissions](http://documents.manchester.ac.uk/DocuInfo.aspx?DocID=11216) [Postgraduate and Direct Entry Admissions](http://documents.manchester.ac.uk/protected/display.aspx?DocID=11214)

Or contact Sarah Piper from the Student Admissions Team for further support/guidance:

<span id="page-4-1"></span>**Sarah Piper (Student Admissions Co-ordinator)** ■ 58844 [sarah.piper@manchester.ac.uk](mailto:sarah.piper@manchester.ac.uk)

# <span id="page-5-0"></span>**Search/Match**

The vast majority of student records in Campus Solutions are created from admissions records following a matriculation process.

Providing that the Student Admissions Team has agreed that there is **no** official internal university application decision required for your programme ([see 'Important Note –](#page-3-0) Quick Admit Usage'), you will need to create a student record through the manual 'Quick Admit' process.

Adding a student record directly into Campus Solutions requires **essential checks** to ensure that duplicate information is not being entered into the system. Records created from the admissions area undergo such checks electronically; however when creating records directly in CS using 'Quick Admit', these must be completed manually.

The **Search/Match** process is intended to allow you to search the system for existing records which may match the data of the person you are about to enter. Allowing users to determine whether or not, a person record already exists within the system.

If a match is found, the previous ID **MUST** be retained to avoid duplication within the system.

Running the Search/Match process before records are quick admitted to the system allows users to identify whether they should create a wholly new record or whether they should add a new programme/career to an existing person ID record.

## <span id="page-5-1"></span>**Using Search/Match**

- **1. Navigate to: Student Admissions > Application Entry > Search/Match**
- **2.** Select a **Search Type** of 'Person' and a **Search Parameter** of 'DIRECTAPPLICANT' and click the Search button.

### Search/Match

Enter any information you have and click Search. Leave fields blank for a list of all values.

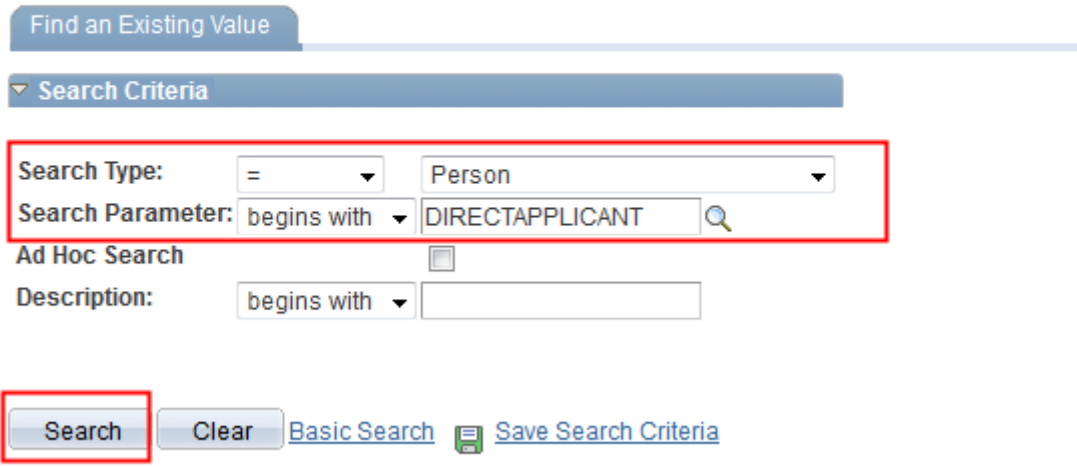

### **3.** Set **Search Result Code** to 'UMANC\_STD'.

 You can click on the **User Default** link to set this 'Search Result Code' to be the default option used each time you come to this page, so you will not then need to enter it each time.

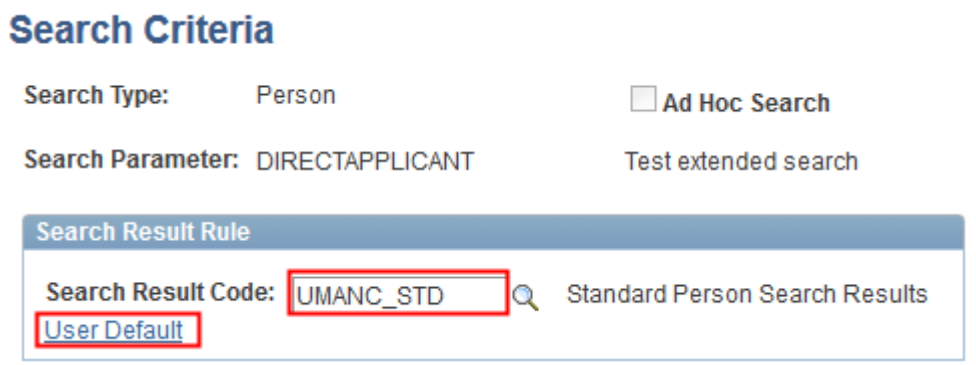

**4.** Enter known search fields, if you are unsure of spelling, you can use the first letter/s only (although this could increase the number of possible matches returned), click on the **Search** button.

If a student has a double-barrelled surname, remove any hyphens or spaces before searching.

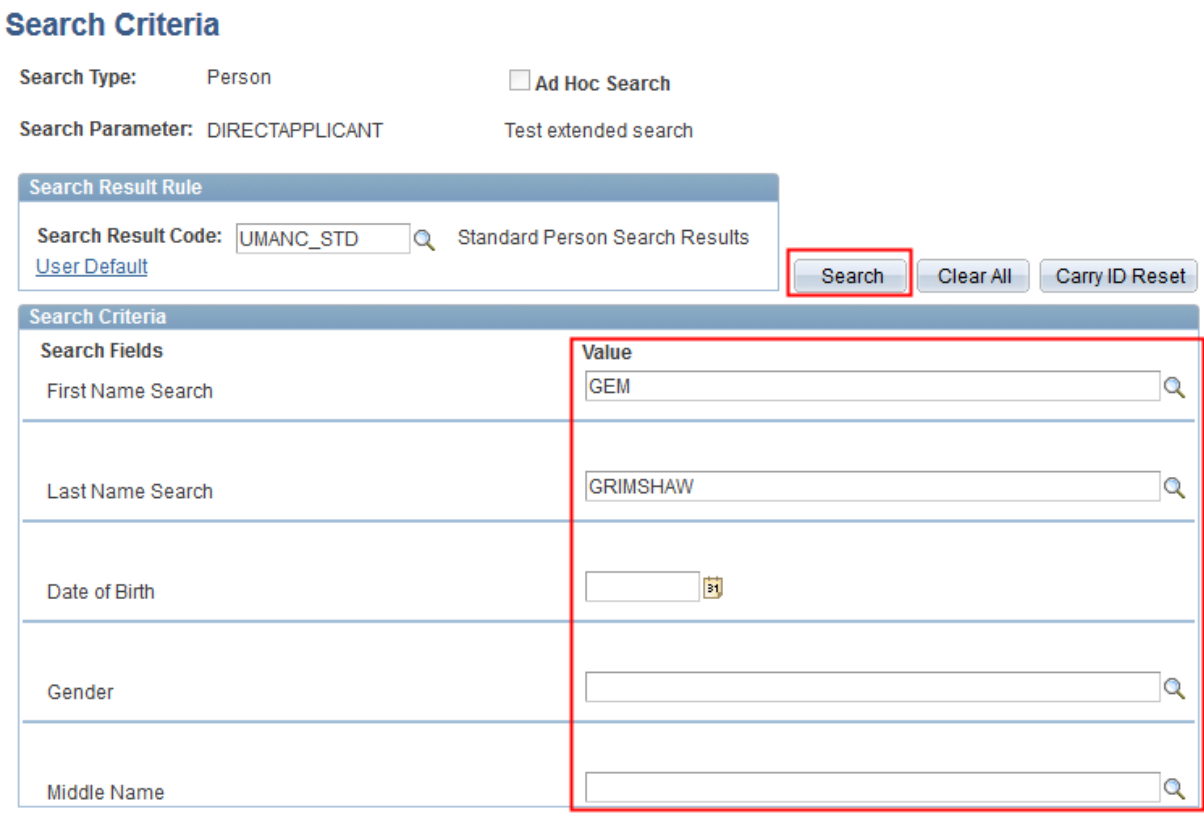

**5.** Any potential matches identified will be listed in the Search Results table. These will fall in to 1 of 3 scenarios, detailed in the *Search Results Scenarios'* section of this guide.

### <span id="page-7-0"></span>**Search Results Scenarios**

### <span id="page-7-1"></span>**Scenario (1) No Results Returned**

If your search criteria returns no results you will see the message shown below, if you are confident that this person does not already exist within the system you can add them using the Quick Admit process.

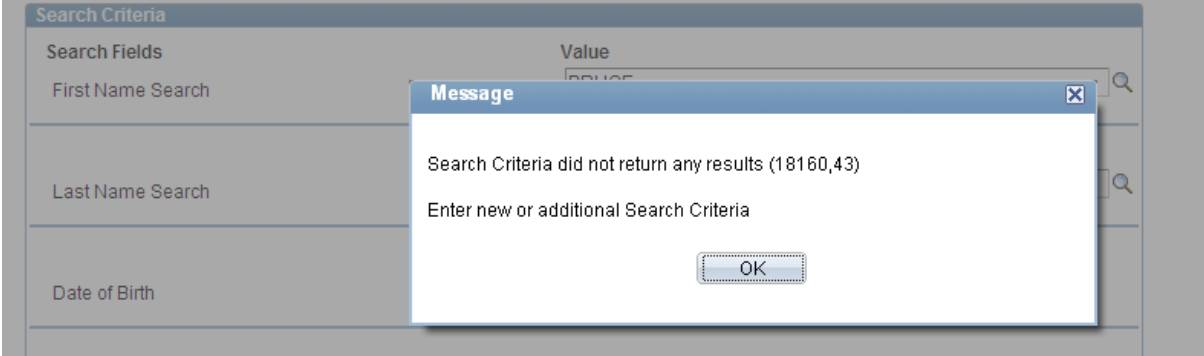

### <span id="page-7-2"></span>**Scenario (2) Results Returned but No Obvious Match**

One or more search results are returned, but from checking the immediately available information (first name, middle name, last name, gender and date of birth) you may determine that there are no matches.

Click on the **Detail** link. This will then open up a page of further details for that person, (such as addresses) to allow you to complete the cross check process. This process is covered in the 'Checking' [Further Person Details'](#page-8-0) section of this guide.

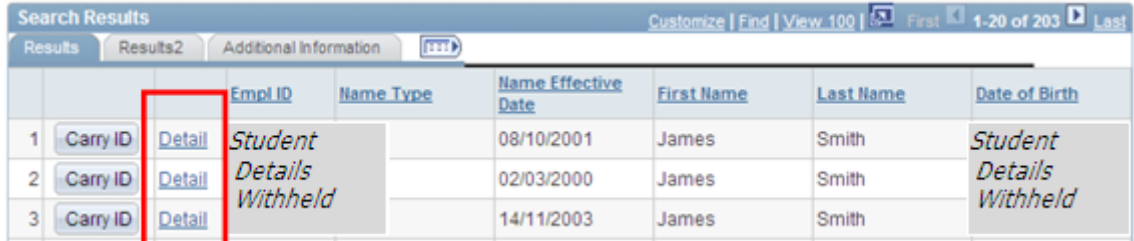

### <span id="page-7-3"></span>**Scenario (3) Results Returned with Apparent Match**

One or more search results are returned and upon checking the immediately available information (first name, middle name, last name, gender and date of birth)you may determine that there is a positive match.

In this case, it is worth just double-checking by clicking on the **Detail** link. This will then open up a page of further details for that person, (such as addresses) to allow you to complete the cross check process. This process is covered in the *Checking Further Person Details'* section of this guide.

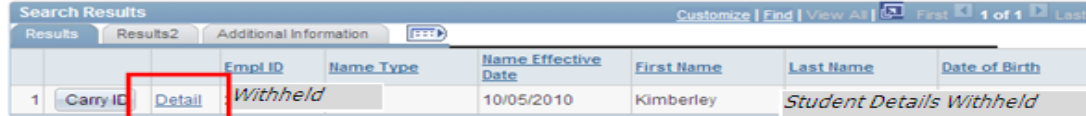

## <span id="page-8-0"></span>**Checking Further Person Details**

**1.** Click on the **Detail** link to open up the Bio/Demo (personal) data page in a separate window.

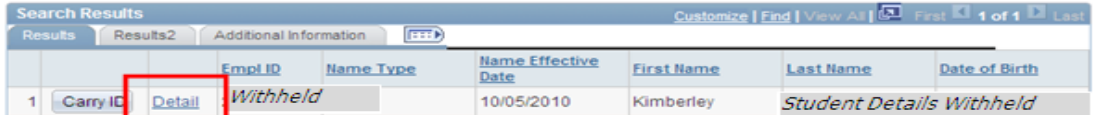

Here you can view additional information such as **Gender** and **Addresses**.

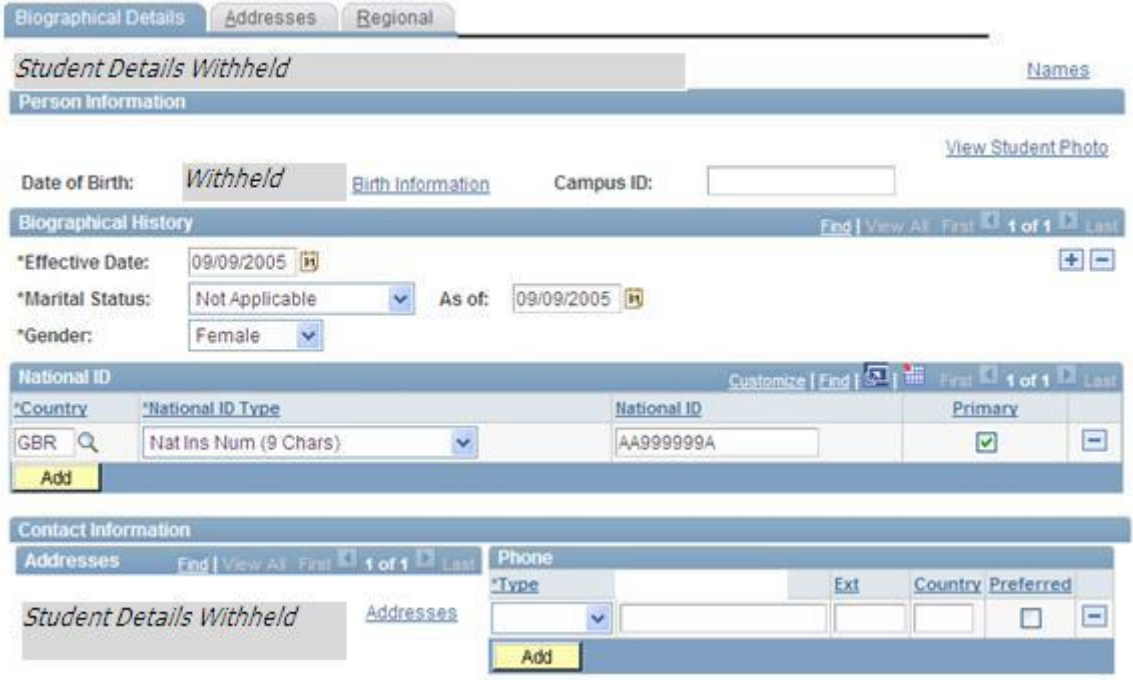

Even if the address differs from the one provided in your own records, it is worth considering that the person may have moved addresses.

**2.** Once you have finished checking the data, you can close this independent window to return you to the Search/Match results page.

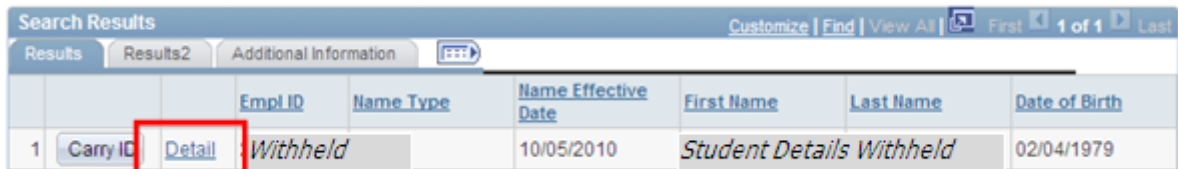

- **3.** If you wish to Quick Admit this existing person record, click on the **Carry ID** button. The system will carry forward the person ID to the Quick Admit page, ready for you to use.
- **4.** If you have not determined any matches and therefore do not wish to proceed to admit this person, simply close the Search/Match page and proceed to enter the student's data from scratch, see section '[Quick Admitting a NEW Student](#page-9-3)'.

# <span id="page-9-0"></span>**Unsure of a Duplicate?**

If you are unsure as to whether a record is a possible duplicate or not, or require more information to help you determine, please contact the Data Quality Team: [data.quality@manchester.ac.uk](mailto:data.quality@manchester.ac.uk)

### <span id="page-9-1"></span>**Term Dates**

When using the Quick Admit process, it is VITAL that you use the correct academic term.

#### **An academic terms run from 1st August – 31st July (inclusive) for all academic careers (UGRD, MDUG, CEPD, COLB, PGDT & PGDR).**

Using the 2014/15 academic term as an example, the term dates are  $01/08/2014 - 31/07/2015$  this would be the 1141 academic term, with the exception of the CEPD career where it will be 1145. Any student admitted between 01/08/2014 and 31/07/2015 MUST be recorded against the 1141/1145 term respectively.

Please contact the SSO Helpdesk for further assistance with Term Dates:

■: 65444 **Example 25** [cs.records@manchester.ac.uk](mailto:cs.records@manchester.ac.uk)

# <span id="page-9-2"></span>**Quick Admit**

The use of the 'Quick Admit' feature enables you to enter a student onto the system (Name, DoB, Address, etc..) – along with the Academic Program that you wish to place them on and admit them directly.

The 'Quick Admit' process automatically performs the Term Activation process for the given term, whilst 'bypassing' the admissions stages.

Quick Admit should only be used where there is no formal/official application procedure. See ['Important Note'](#page-3-0) for more details.

(1) There are a number of mandatory data fields that MUST be completed. The Quick Admit process will allow you to add a record with very minimal data. However, you **MUST** ensure that all data detailed in this guide is recorded.

 $(i)$  Ouick Admit can only be used for a person who has not previously studied at the university. If a previous prog/plan record exists, please follow the instructions within the ['Admitting an EXISTING](#page-25-0)  [Student'](#page-25-0) section.

<span id="page-9-3"></span>(i) You MUST have the correct security access in Campus Solutions to be able to complete the Quick Admit processes detailed within this guide. This includes approval from Central Admissions. See the 'Applying for Quick Admit Access' section within [SSO Quick Admit webpage](http://www.campus.manchester.ac.uk/planningsupportoffice/SSO/ssusersguide/08_qa_index.html) for further information.

## <span id="page-10-0"></span>**Quick Admitting a NEW Student**

### **Please ensure you have completed the [Search/Match](#page-4-1) process before completing this process.**

It is only possible to quick admit a student using the above process, if they have **never studied** with us. If a student has a previous student record within CS, the process for adding them to the system is very different. See ['Quick Admitting an EXISTING Student'](#page-17-0) for more details.

This section of the guide details the process required of quick admitting a new student (that is a person that has no previous recorded details in Campus Solutions):

**1. Navigate To: Records and Enrolment > Enrol Students > Quick Admit a Student**

**Quick Admit a Student** 

**2.** Enter the **Academic Career** and **[Term](#page-9-1)** you wish to admit the student to. The Academic Institution should default to UMANC, and the ID field will default to NEW. As you are admitting a new student to the system **do not** amend the ID field.

**C** An Academic Term runs from 1<sup>st</sup> August – 31<sup>st</sup> July, please ensure that you are admitting your student on to the correct academic term/term code (this differs for CEPD programmes). If you are unsure, please contact the Student System Office x65444, also see the Term Dates section above for further information.

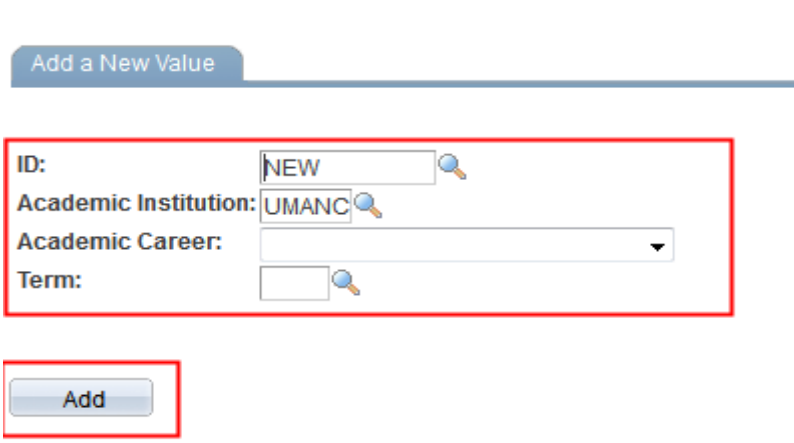

**3.** You will be directed to the 'Quick Admit' page, within the **Biographical Details** tab the effective date will default to today's date. Complete all fields within **Personal Information, Contact Information** and **Biographical History**.

DoB, gender, domicile, nationality and postcode data are mandatory HESA reportable fields. BUT all data within this page is mandatory, with the exception of National ID!

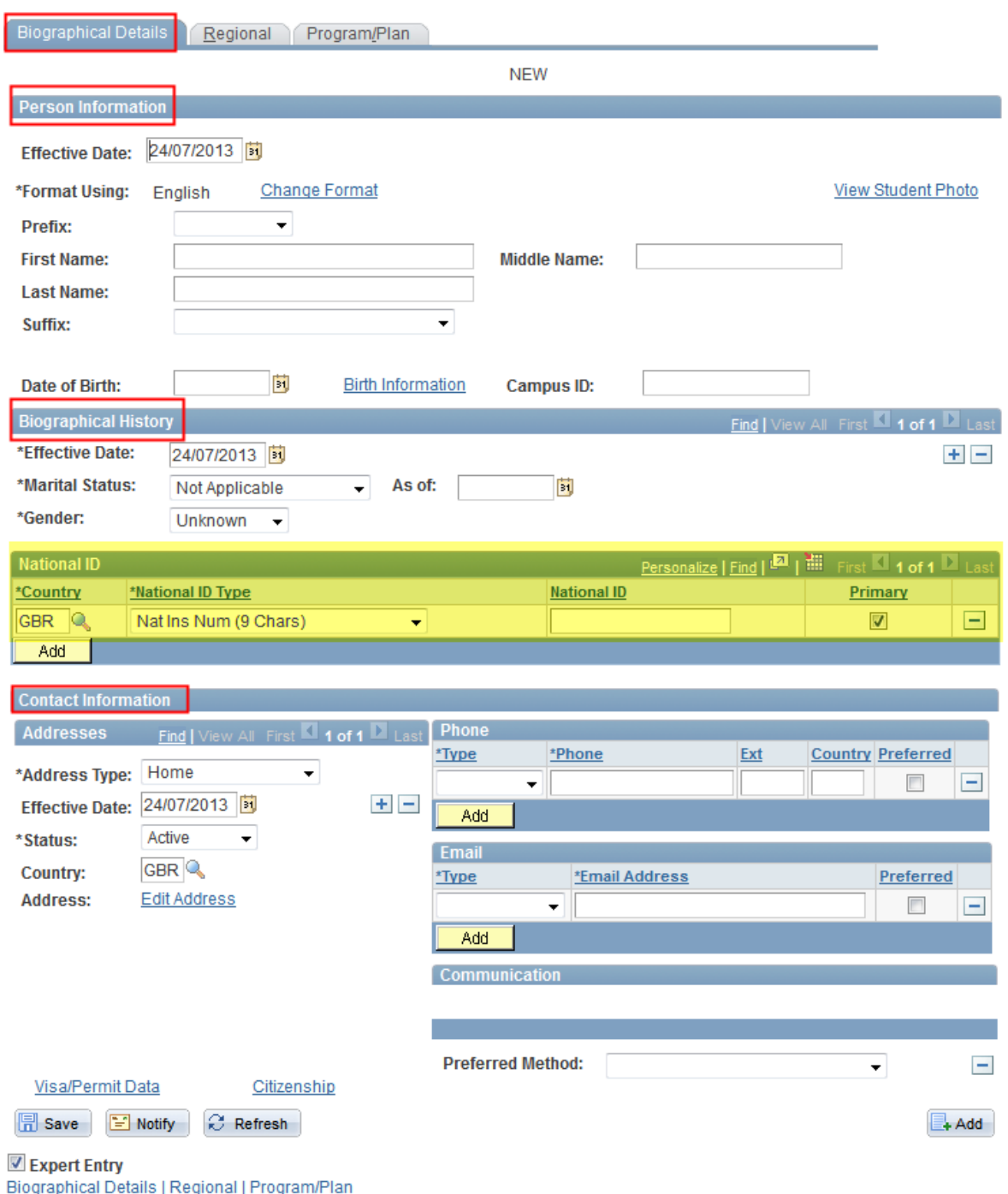

Data

**4.** To add a contact address, select the type of address you wish to add from the drop-down list and then click on the **Edit Address** link.

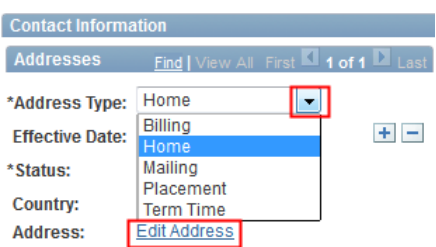

- **5.** This will open up an address entry page for you to populate. If this is not an address in the UK you will need to click on the 'Change Country' hyperlink. Once done, press **Ok**.
	- (i) Postcode data is a mandatory HESA reportable field.

### **Edit Address**

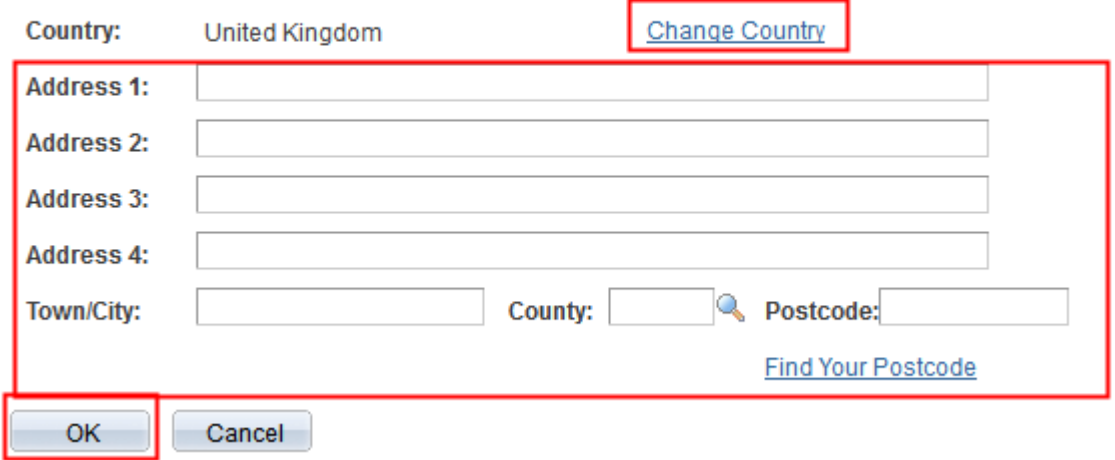

**6.** You will return to the main page, where you will see the address entered. If you wish to add a further address, click on the little plus sign and repeat the above steps.

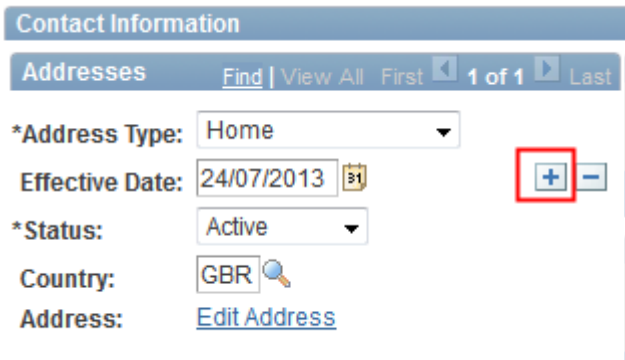

**7.** Move to the **Program/Plan** tab. Complete the **Academic Program**, **Academic Plan and Expected Graduation Term** fields with the correct detail. The **Admit Term** and **Requirement Term** fields will default to the term selected at the start of the quick admit process.

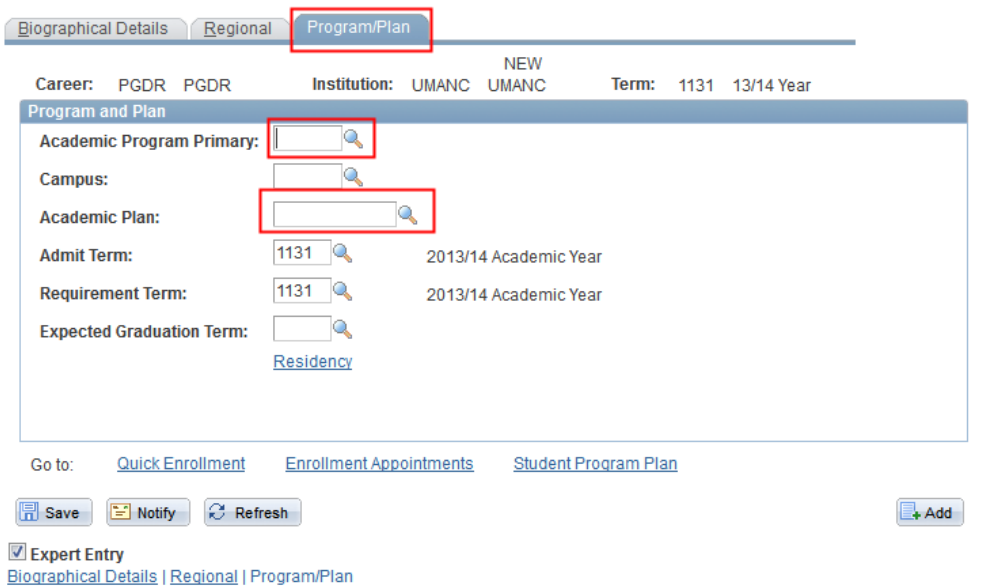

**8.** Click on the 'Residency' hyperlink.

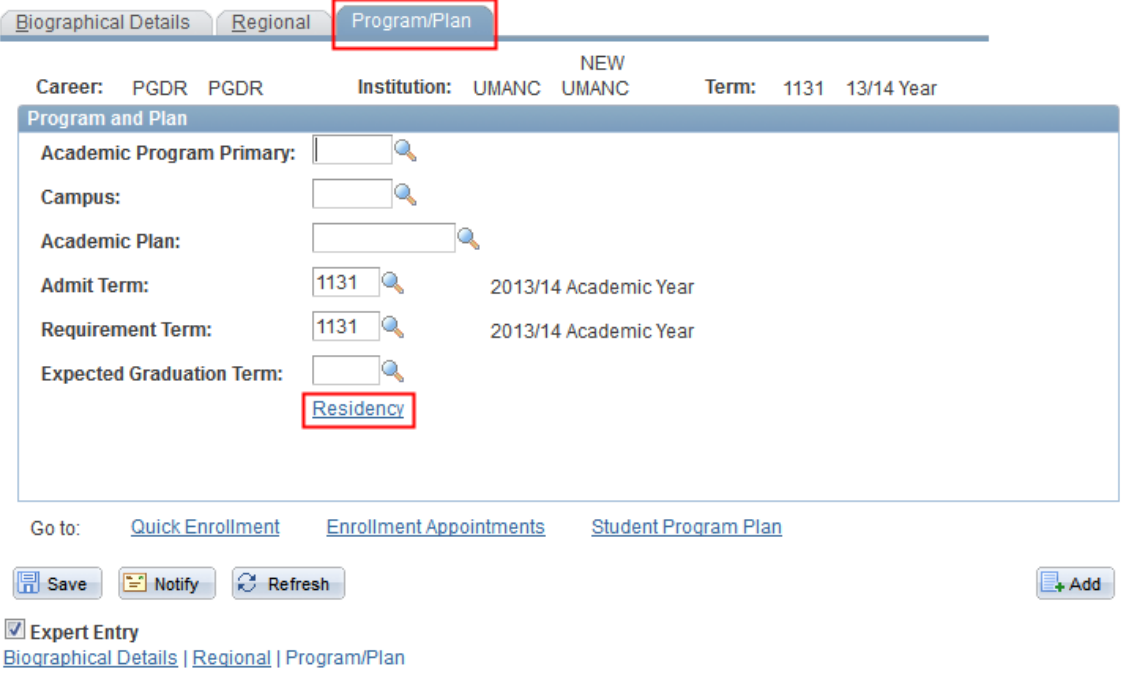

Data

**9.** Enter the student's correct Residency data by completing the **Effective Term** (admit term), **Residency** and **Residency Date** fields, using the look-ups if you wish.

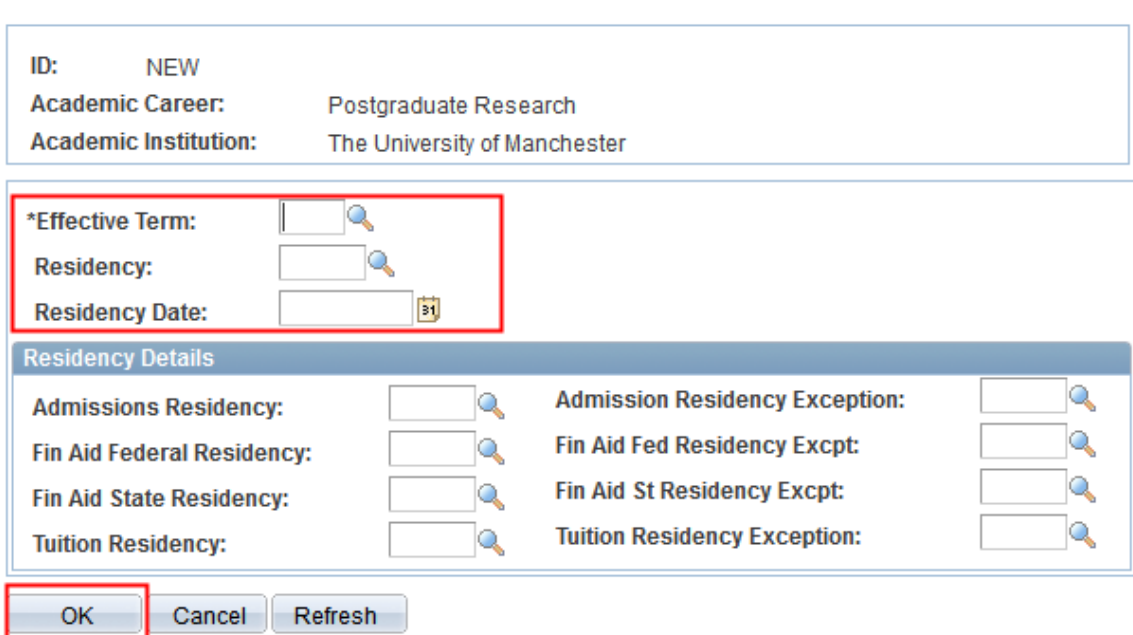

The remaining information will auto-populate. Click **OK**, you will be returned to previous page, click on the **Save** button to complete.

 If you are unsure of a student's residency status, please contact the Tuition Fee Assessment Team **F** [feeassessment@manchester.ac.uk](mailto:feeassessment@manchester.ac.uk) **3** 55000

**10.** The system will now do one of two things:

**Residency Official** 

- **A. Display the message 'Saved'** in the upper right corner of the page (this will only display temporarily) and assign the student an ID number (as opposed to NEW). The new student has been created on the system and admitted/term activated onto the specified program. Follow the additional steps to complete the 'Quick Admit' process.
- **B. Display a 'Search Results' page** with a 'Warning' message. When this occurs it means that as the system tried to save the student data it found one or more possible duplicate records. If this happens it means that the Search/Match process has kicked in.

As you have already performed a manual [Search/Match](#page-4-1) process before starting to add the student's details, you should already be sure that the student(s) identified here are **NOT** the same as that which you are trying to add. Double check and click on the **Return** button. You will then be presented with another page of 'Warning' information.

Warning -- Potential duplicate found at Search Order Number 60 - "Name Only" (14000.407)

Based upon the data entered and the search/match criteria, a potential match exists between the data being saved and at least one constituent already in your database.

Use Search/Match to further investigate the potential matches. This should help you decide whether the ID you are trying to add is truly new to your database or if this constituent already exists

Click OK to ignore the warning and continue saving the transaction, click CANCEL to review the results.  $\mathsf{OK}% _{\mathsf{C}}^{\mathsf{C}}\left( \mathsf{C}\right)$ Cancel

### **SSO User Guide Using Quick Admit (including Search/Match)**

- **11.** If you are sure that you wish to proceed and add this new student into the system, click on the **OK** button, this will, 'Quick Admit' the student and 'Term Activate' them for the 'Admit Term' detailed within their record.
- **12. Navigate To: Campus Community > Personal Information (Student) > Identification (Student) > Residency Data**
- **13.** Enter Student ID, and ensure that the 'Include History Box' is selected. Click **Search**:

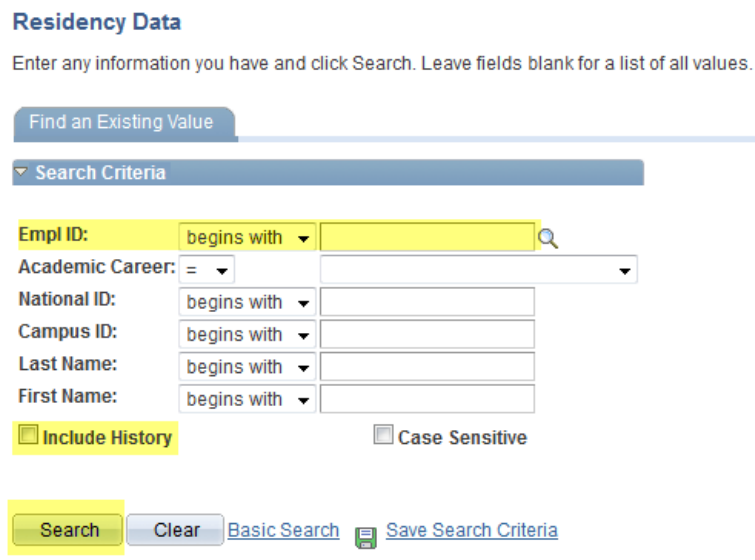

**14.** Within the 'Residency Self Report' Tab you will need to record the domicile data for HESA purposes. The 'Date Reported' will automtically default to todays date, this can be amended if needed. Enter 'Quick Admit CS' into the 'Source' field. Using the look up on the Country field, select the correct country and save. See screen shot below for a visual aid.

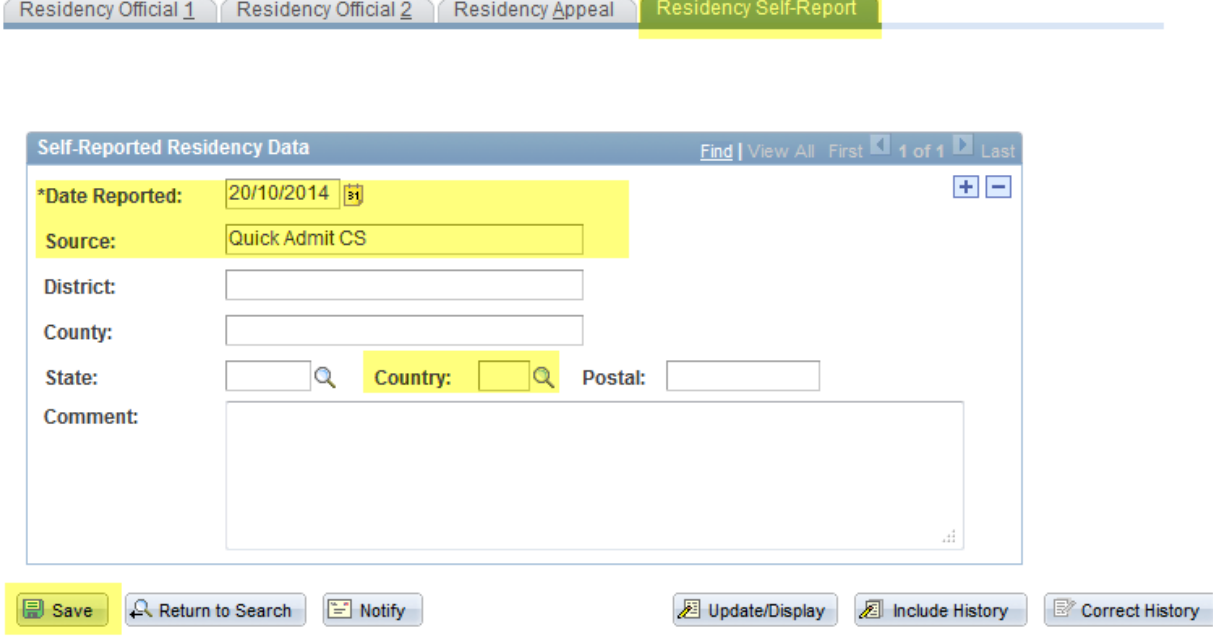

Residency Official 1 | Residency Official 2 | Residency Appeal | Residency Self-Report

### **15. Navigate to: Campus Community > Personal Information (Student) > Identification (Student) > Citizenship > Citizenship and Passport**

To record a student's Nationality. Using the look up icon, select the correct 'Country' and 'Citizenship Status'. Save. **This is mandatory data for HESA reporting**.

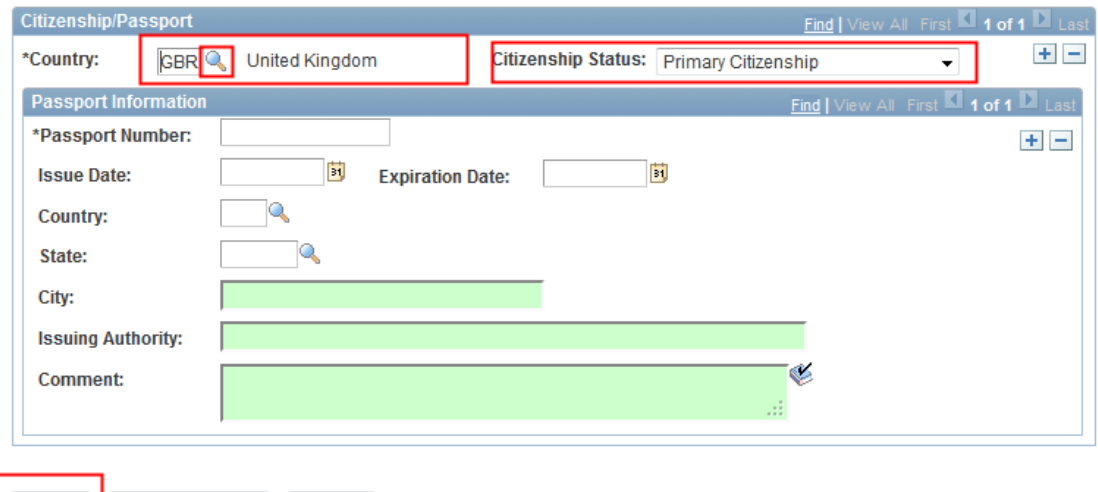

**16.** The Quick Admit process is now complete:

 $\left| \frac{m}{m} \right|$  Notify

Return to Search

#### **It is important that you:**

 $\boxed{=}$  Save

**1.** Navigate to the **Registration Details** page and complete, otherwise the student will not be able to register etc...

#### **Records and Enrollment > Career and Program Information > Registration Details**

Ensure that Academic Programme & Plan, Session, Start Date of Programme, Expected End Date of Prog, Expected End date of Student and Expected Next Registration Date fields are populated.

The Final Year flag or Expected Graduation field should be blank.

**See the Registration Details section within the IT Service[s Student Records](http://documents.manchester.ac.uk/DocuInfo.aspx?DocID=11226)  [Maintenance Training Guide](http://documents.manchester.ac.uk/DocuInfo.aspx?DocID=11226) for guidance on how to complete these fields**.

**2.** Navigate to the **Student Programme/Plan** page and check that the student has the correct 'Acad Load' (Full-Time or Part-Time). This defaults as full time. If the programme is Part-Time this will need to be amended.

**Records and Enrollment > Career and Program Information > Student Program/Plan**

**3.** Navigate to the **Term Activate a Student** page and change the Approved Academic Load ('Enrollment Limit' - second tab) to Part-Time if the programme is Part-Time.

The Approved Academic Load field updates the Acad Load when a student is term activated. Quick Admit, however, term activates the student before you have had a chance to change the Acad Load.

**Records and Enrollment > Student Term Information > Term Activate a Student**

<span id="page-17-0"></span>Should you require any assistance with the above processes, please do not hesitate to contact the Campus Solutions Operational Support Helpdesk x65444.

## <span id="page-18-0"></span>**Quick Admitting an EXISTING Person ID with no Previous Study Record**

This section of the guide covers the process required for quick admitting an existing person record that has not previously studied at the university (that is a person that has previously recorded details in Campus Solutions, but not within the Student Program/Plan page).

An example of this would be a staff member or a former applicant that did not progress to study.

 Quick Admit should only be used for recording new students to the system. If the person you are adding to the system already has a student record from a previous programme of study, please refer to *['Quick Admitting an EXISTING Student'](#page-25-0)* for more details.

**IMPORTANT NOTE:** If, at any point, you are unsure that the existing ID you have is correct, please contact Data Quality Team [\(data.quality@manchester.ac.uk\)](mailto:data.quality@manchester.ac.uk) who can perform a quick check across all systems.

- **1. Navigate To: Records and Enrolment > Enrol Students > Quick Admit a Student**
- **2.** The Add a New Value screen will show the Academic Institution field defaulted to UMANC, and the ID field will show as NEW.

**However, if you have used the 'Carry ID' button in Search / Match (where you may have located your existing ID – see page 9, step 3) the ID field should contain that ID.**

**3.** It is important that the ID field does not contain NEW when you proceed. If the Carry ID functionality has not worked, or you already know the existing ID, **you must over-write NEW with that existing ID at this point.**

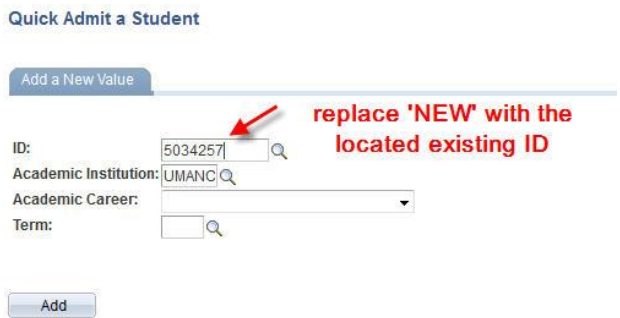

**4.** Enter the **Academic Career** and **[Term](#page-9-1)** into which you wish to admit the student and click **ADD.**

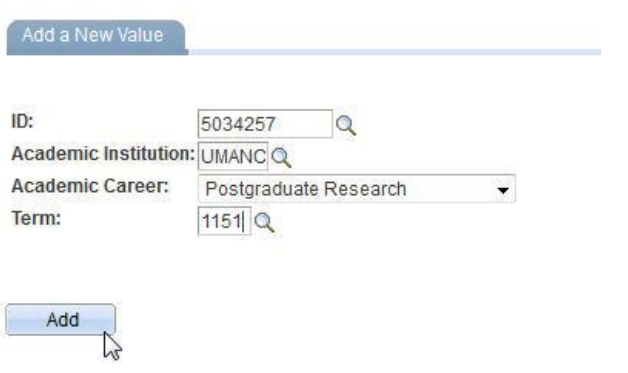

 An Academic Term runs from 1st August – 31st July, please ensure that you are admitting your student on to the correct academic term/term code (this differs for CEPD programmes). If you are unsure, please contact the Student System Office x65444, also see the Term Dates section above for further information.

You will be directed to the 'Quick Admit' page, within the **Biographical Details** tab the effective date will default to today's date. All **Personal Information, Contact Information** and **Biographical History** fields should default with the students previous details held in the system.

**These should be updated where necessary by adding rows and providing new/up to date information.** 

**C** DoB, gender, domicile, nationality and postcode data are mandatory HESA **reportable fields. BUT all data within this page should be considered mandatory, with the exception of National ID!**

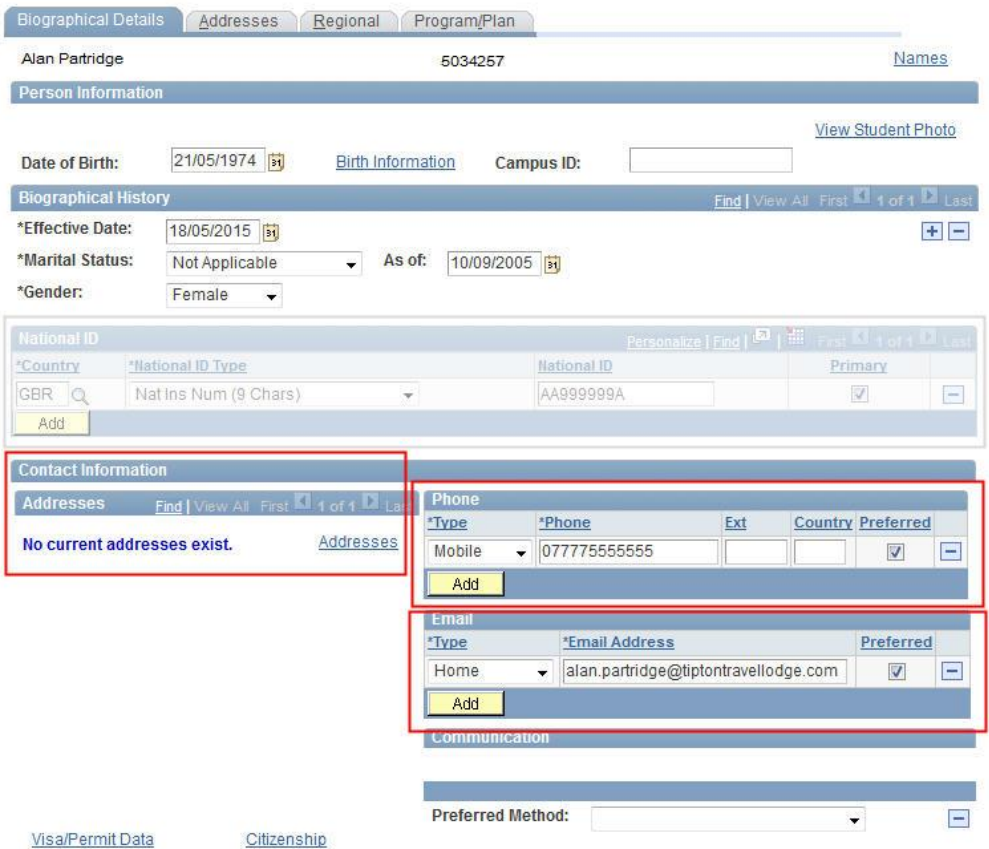

**When you are Quick Admitting an EXISTING person ID, the Addresses are updated in a slightly different way to when Quick Admitting a wholly new person.**

4i. Move to the 'Addresses' tab.

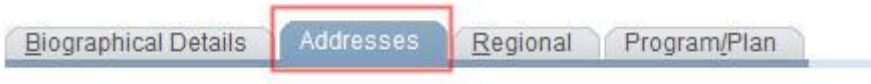

### 4ii. Check the address type you wish to add and click Edit Address.

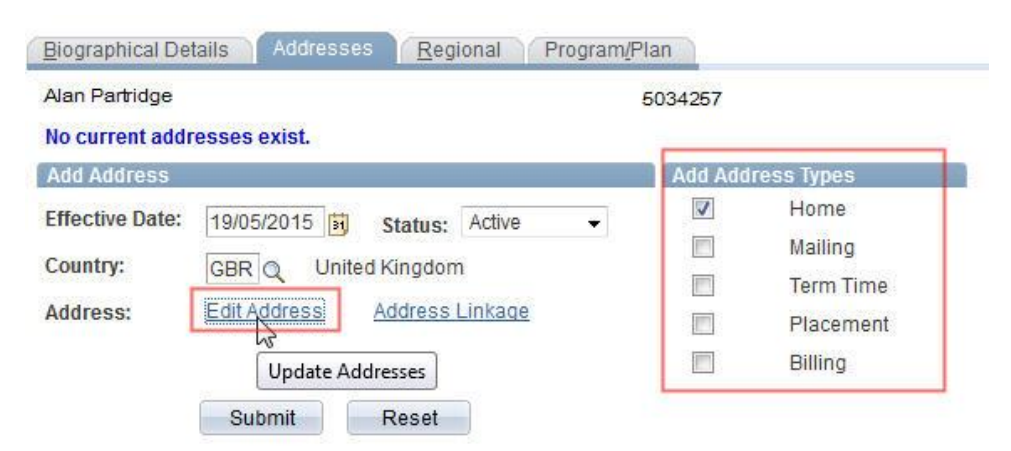

Enter address details and click **OK**.

### **Edit Address**

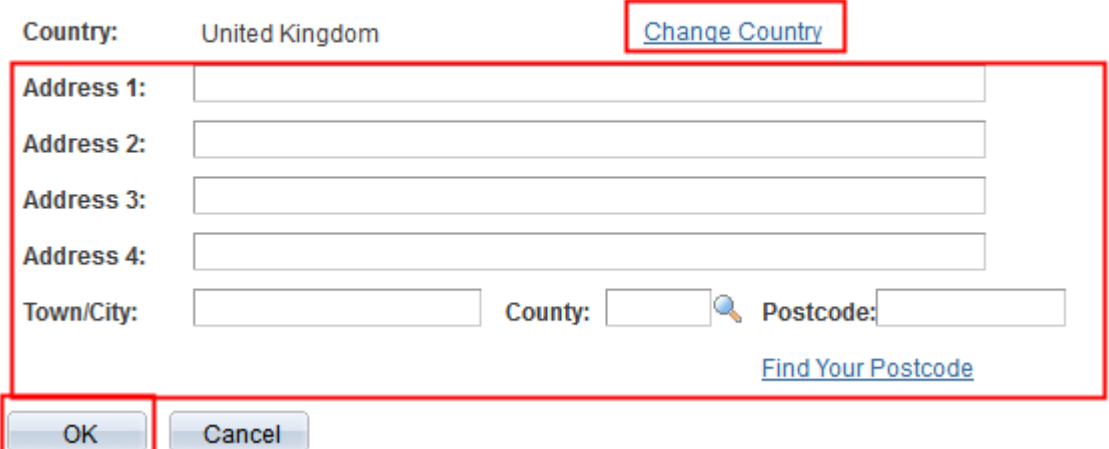

Postcode data is a mandatory HESA reportable field.

### 4iii. Click **Submit**.

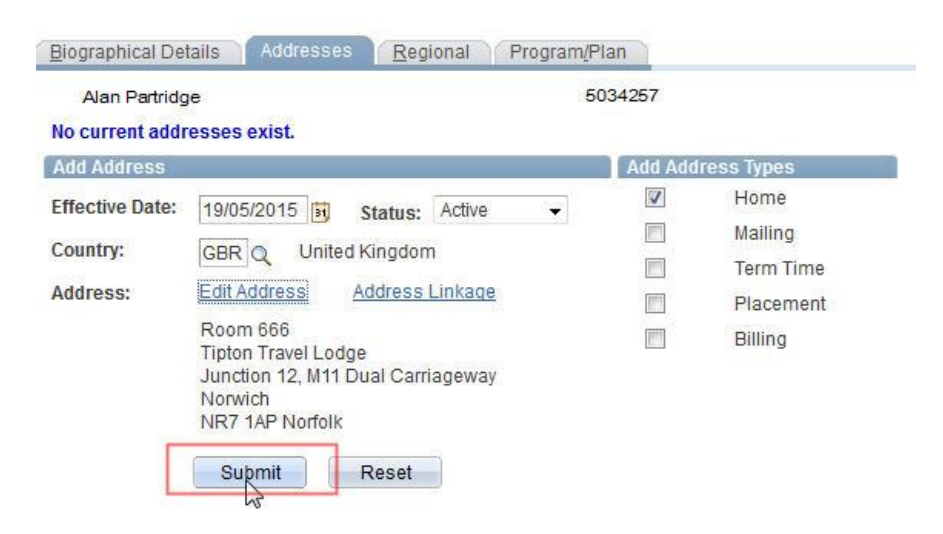

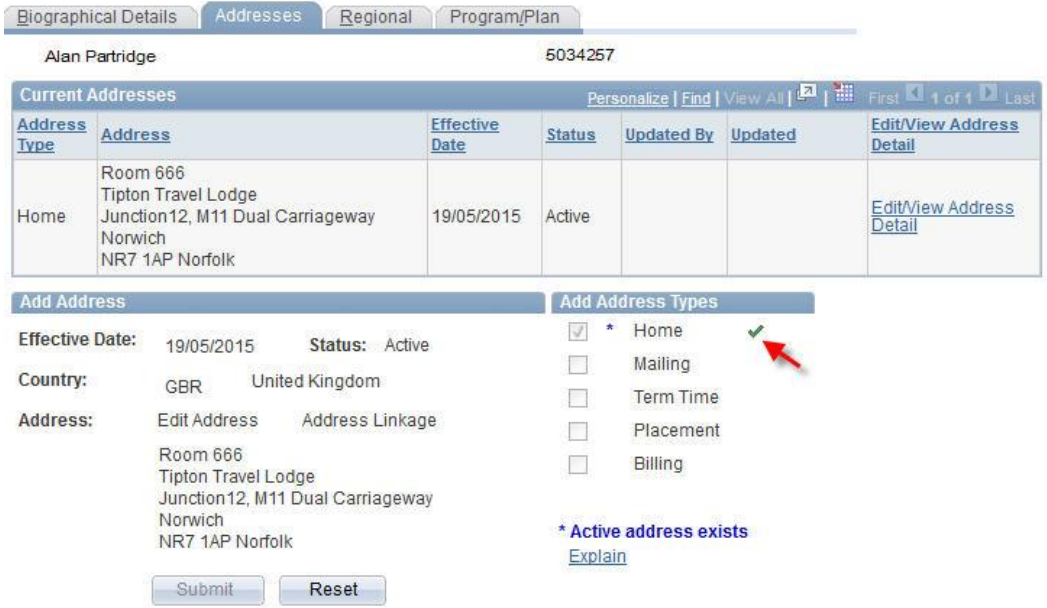

4iv. To add a different type of address, click on a different tab, then click back on the Addresses  $\tan \theta$  – this will allow you to select a different Address Type. Repeat as before.

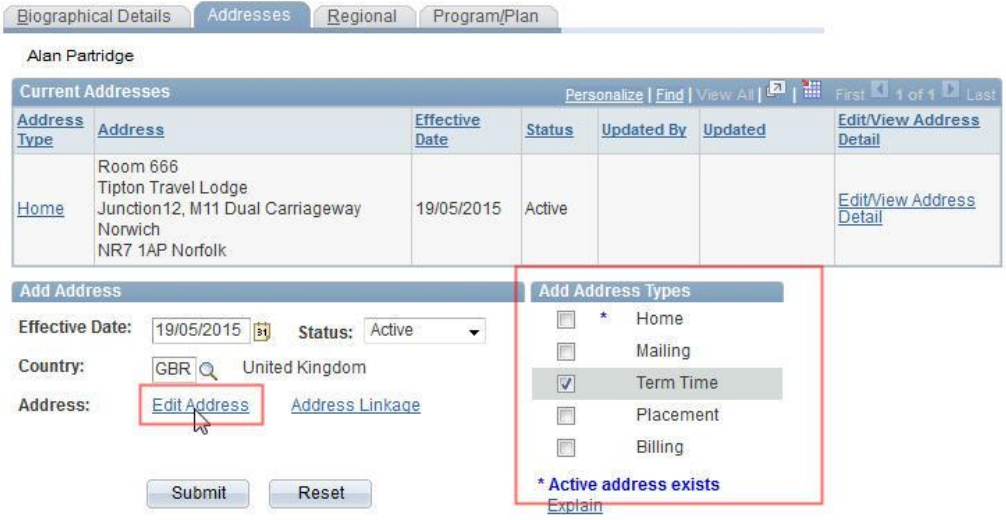

**Quick Admit (Including Search/Match)**

**5.** Move to the **Program/Plan** tab. Complete the **Academic Program**, **Academic Plan and Expected Graduation Term** fields with the correct detail. The **Admit Term** and **Requirement Term** fields will default to the term selected at the start of the quick admit process.

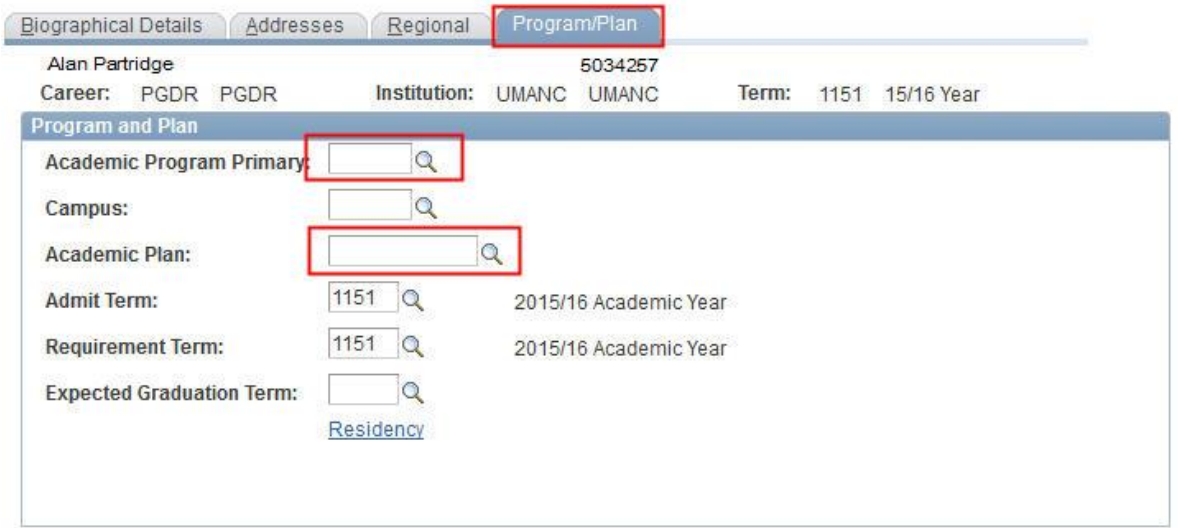

**6.** Click on the 'Residency' hyperlink.

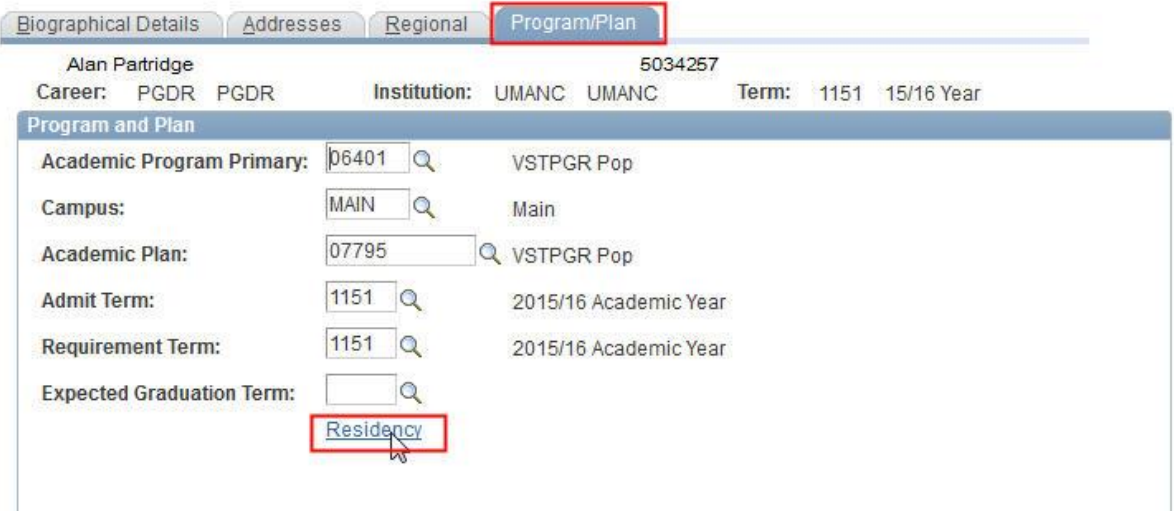

**7.** Enter the student's correct Residency data by completing the **Effective Term** (admit term), **Residency** and **Residency Date** fields, using the look-ups if you wish.

#### **Residency Official**

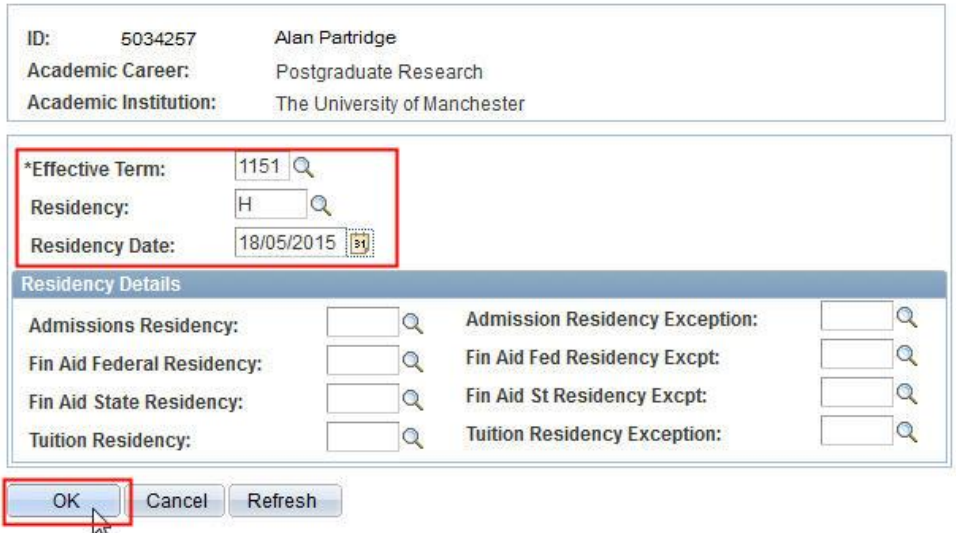

The remaining information below will then auto-populate. Once done, click **OK**.

 $\binom{1}{1}$  If you are unsure of a student's residency, please contact the Fees Status Team – [feeassessment@manchester.ac.uk](mailto:feeassessment@manchester.ac.uk)

- **8.** You will be returned to previous page, where you can now click on the **Save** button to complete. The system will now **display the message 'Saved'** in the upper right corner of the page (this will only display temporarily). If this happens then the new student has been admitted/term activated onto the specified program. Follow the additional steps to complete the 'Quick Admit' process.
- **9. Navigate To: Campus Community > Personal Information (Student) > Identification (Student) > Residency Data**
- **10.** Enter Student ID, and ensure that the 'Include History Box' is selected. Click **Search**:

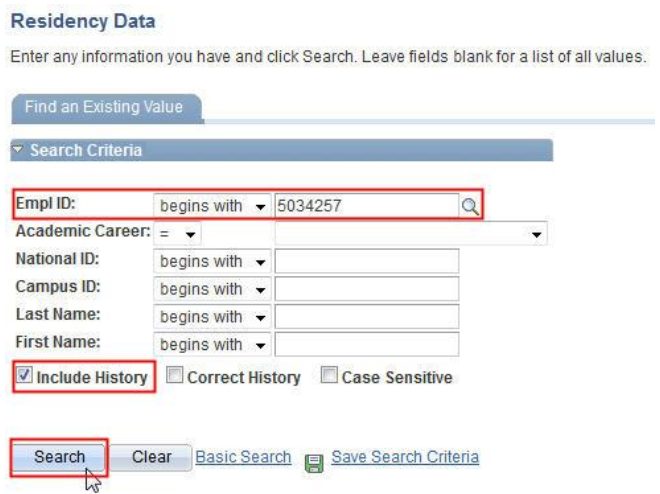

Within the '**Residency Self Report**' Tab you will need to record the domicile data for HESA purposes. The 'Date Reported' will automtically default to todays date, this can be amended if

### **Student Systems Office – User Guide Quick Admit (Including Search/Match)**

needed. Enter 'Quick Admit CS' into the 'Source' field. Using the look up on the Country field, select the correct country and save. See screen shot below for a visual aid.

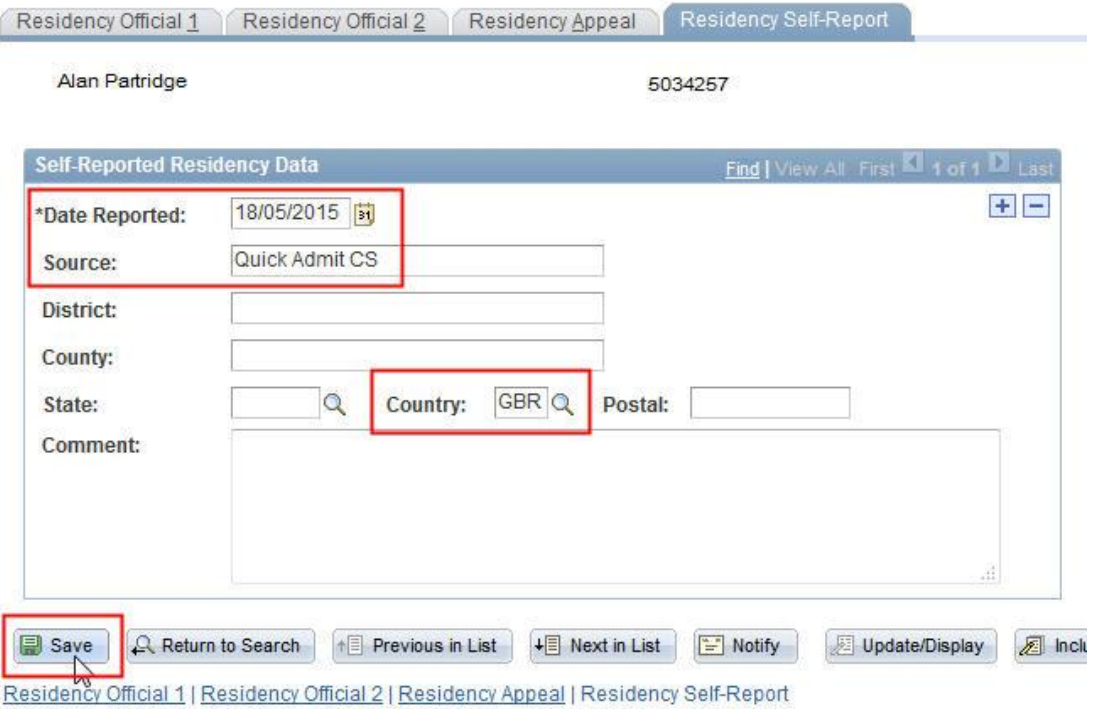

### **11. Navigate to: Campus Community > Personal Information (Student) > Identification (Student) > Citizenship > Citizenship and Passport**

To record a student's Nationality. Using the look up icon, select the correct 'Country' and 'Citizenship Status'. Save. **This is mandatory data for HESA reporting**.

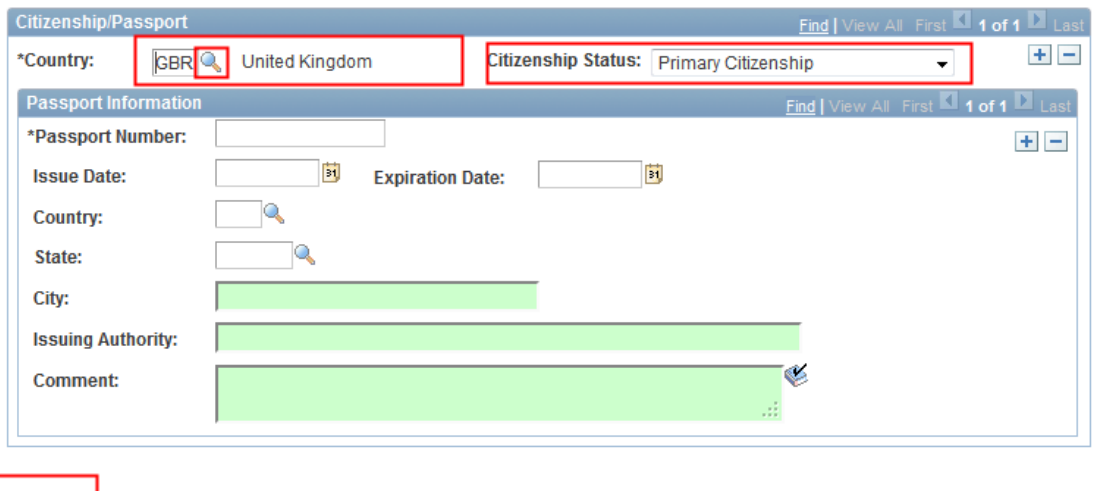

**F** Save **C**<sup>+</sup> Return to Search **F** Notify

**12.** The Quick Admit process is now complete:

### **It is important that you:**

**1.** You navigate to the **Registration Details** page and complete this for the student otherwise they will not be able to register.

**Records and Enrollment > Career and Program Information > Registration Details**

Ensure that Academic Programme & Plan, Session, Start Date of Programme, Expected End Date of Prog, Expected End date of Student and Expected Next Registration Date fields are populated.

The Final Year flag or Expected Graduation field should be blank.

**See the Registration Details section within the IT Service[s Student Records](http://documents.manchester.ac.uk/DocuInfo.aspx?DocID=11226)  [Maintenance Training Guide](http://documents.manchester.ac.uk/DocuInfo.aspx?DocID=11226) for guidance on how to complete these fields**.

**2.** You navigate to the **Student Programme/Plan** page and check that the student has the correct 'Acad Load' (Full-Time or Part-Time). This defaults as full time. If the programme is Part-Time this will need to be changed.

**Records and Enrollment > Career and Program Information > Student Program/Plan**

**3.** You navigate to the **Term Activate a Student** page and change the Approved Academic Load ('Enrollment Limit' - second tab) to Part-Time if the programme is Part-Time.

The Approved Academic Load field updates the Acad Load when a student is term activated. Quick Admit, however, term activates the student before you have had a chance to change the Acad Load.

**Records and Enrollment > Student Term Information > Term Activate a Student**

<span id="page-25-0"></span>(i) Should you require any assistance with the above processes, please do not hesitate to contact the Campus Solutions Operational Support Helpdesk x65444.

## <span id="page-26-0"></span>**Admitting an EXISTING Student**

This section of the guide covers the process required for admitting a student with previous study record/s already recorded in Campus Solutions (that is a person that has previously studied on a program that is recorded in Campus Solutions):

- **1.** Navigate to: **Records and Enrollment > Career and Program Information > Student Program/Plan**
- **2.** Enter Student ID *(this is the same ID as the previous record of study)*, tick 'Include History' and search to locate existing student record.**Student Program/Plan**

Enter any information you have and click Search. Leave fields blank for a list of all values.

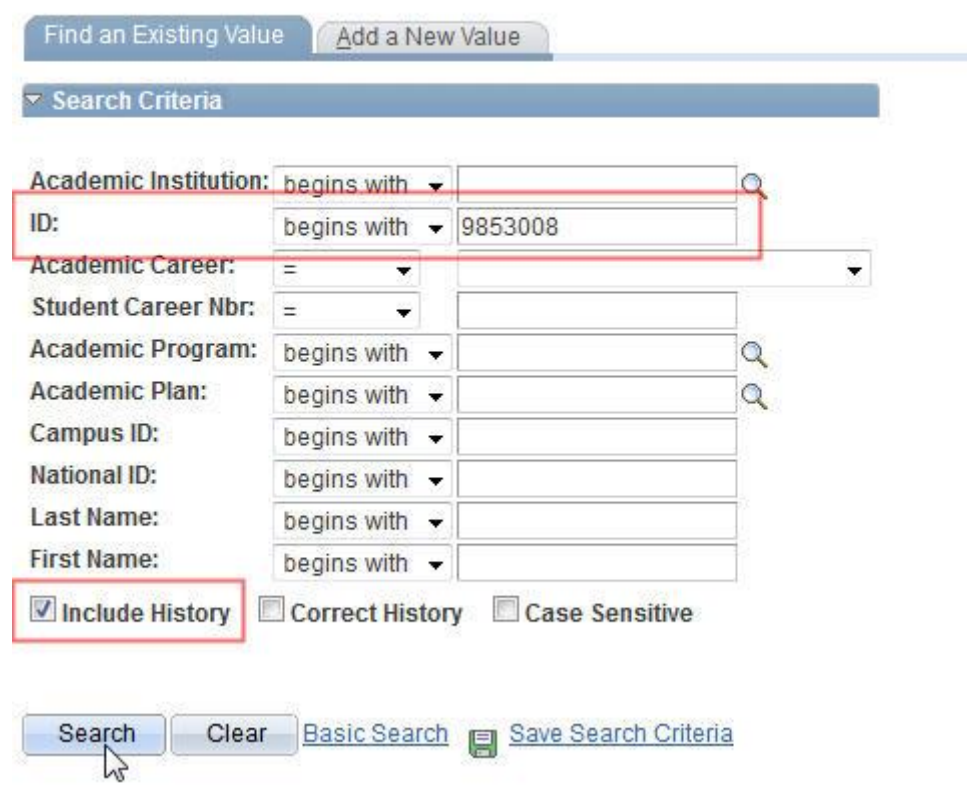

### **3.** Scroll to bottom of page and click the 'Add' button

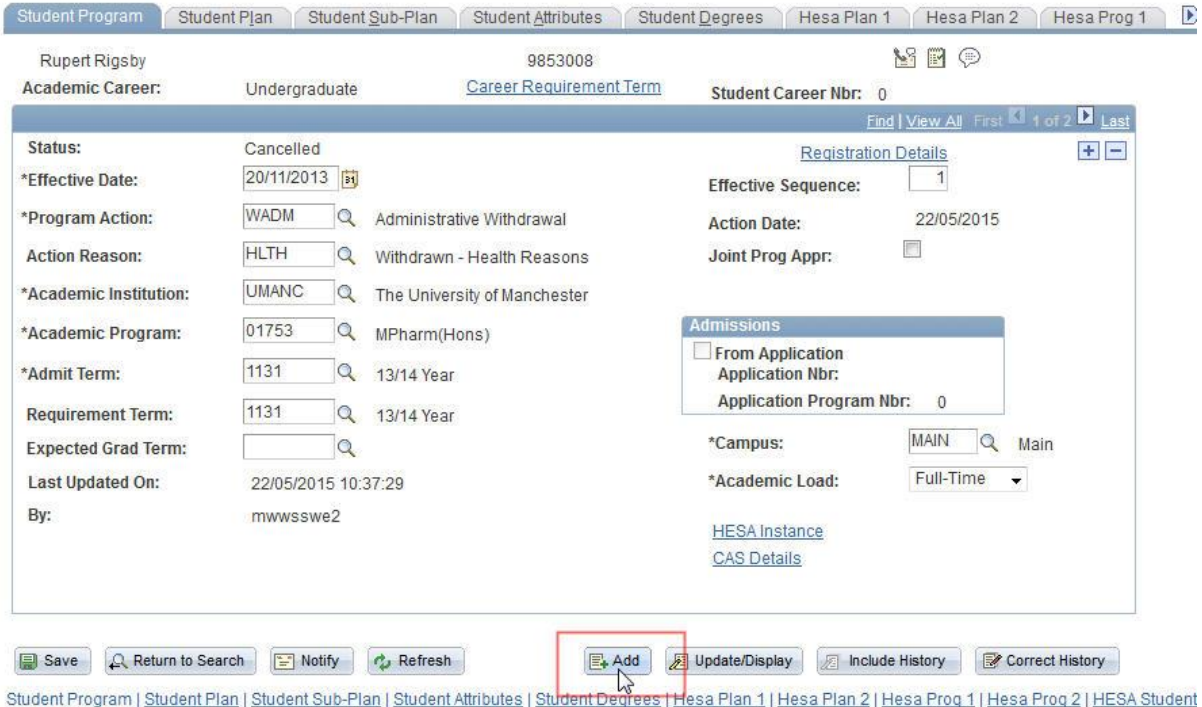

**4.** Your ID should default in, also enter Academic Career and Career Number\* for the record you wish to add.

### **Student Program/Plan**

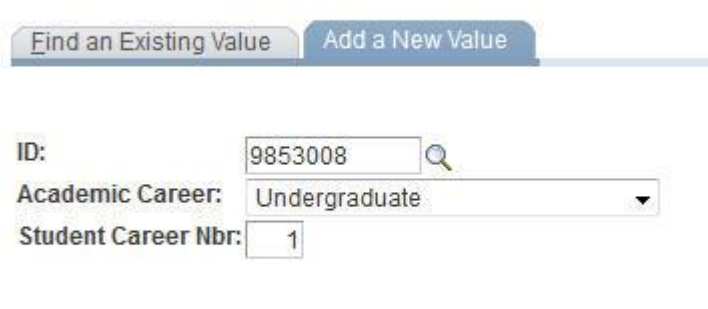

 The 'Student Career Number' should be incremented if the student has previously studied <sup>a</sup> programme within the same career (as in the example above). Otherwise, the career number should remain as the default value of '0'.

**5.** Within the 'Student Program' tab:

 $Add$ 

- 1. The 'Effective Date' will default to today's date, this can be ameded where required.
- 2. The 'Program Action' should be set to ACTV Activate.
- 3. The 'Action Reason' should be left as blank.
- 4. Enter the 'Academic Program' code or use the look up to find the correct academic program.
- 5. The ['Admit Term'](#page-9-1) should be entered or use the look up to locate the correct academic term.

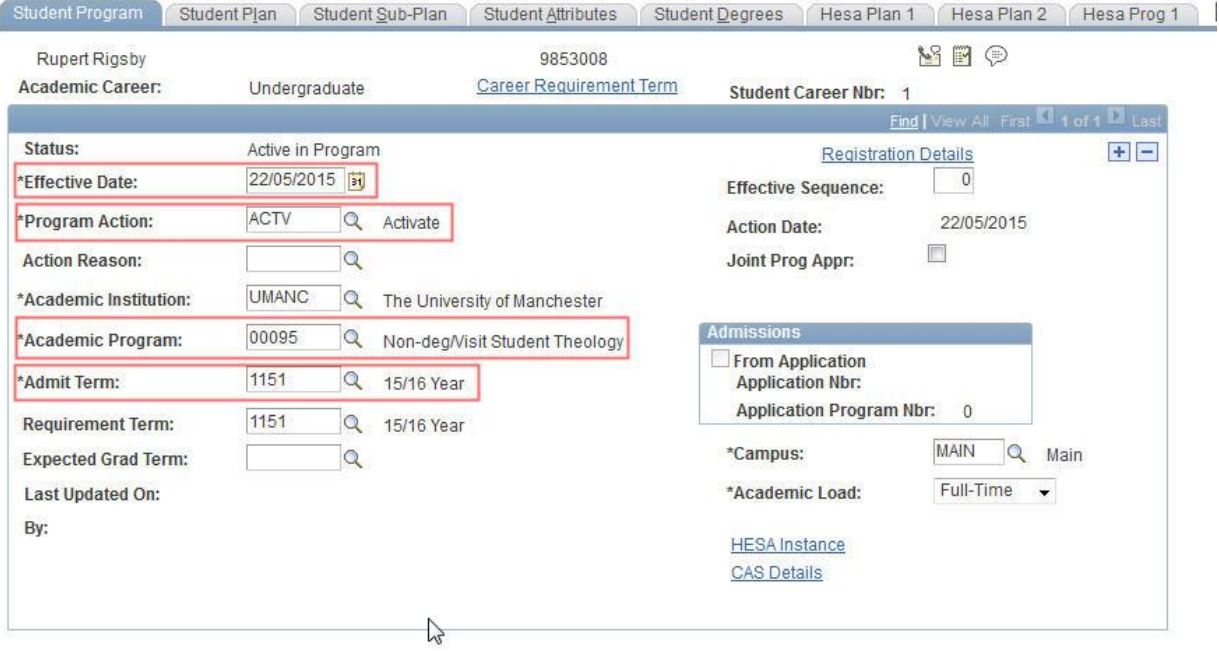

 The 'Requirment Term' field will be populated from the 'Admit Term' data when selected with the look-up.

**1** An Academic Term runs from 1<sup>st</sup> August – 31<sup>st</sup> July, please ensure that you are admitting your student on to the correct academic term/term code (this differs for CEPD programmes). If you are unsure, please contact the Student System Office x65444, also see the Term Dates section above for further information.

### **SSO User Guide Using Quick Admit (including Search/Match)**

- **6.** Within the 'Student Plan' tab:
	- 1. Enter the 'Academic Plan' code or use the look up to find the correct academic plan.
	- 2. SAVE the updates.

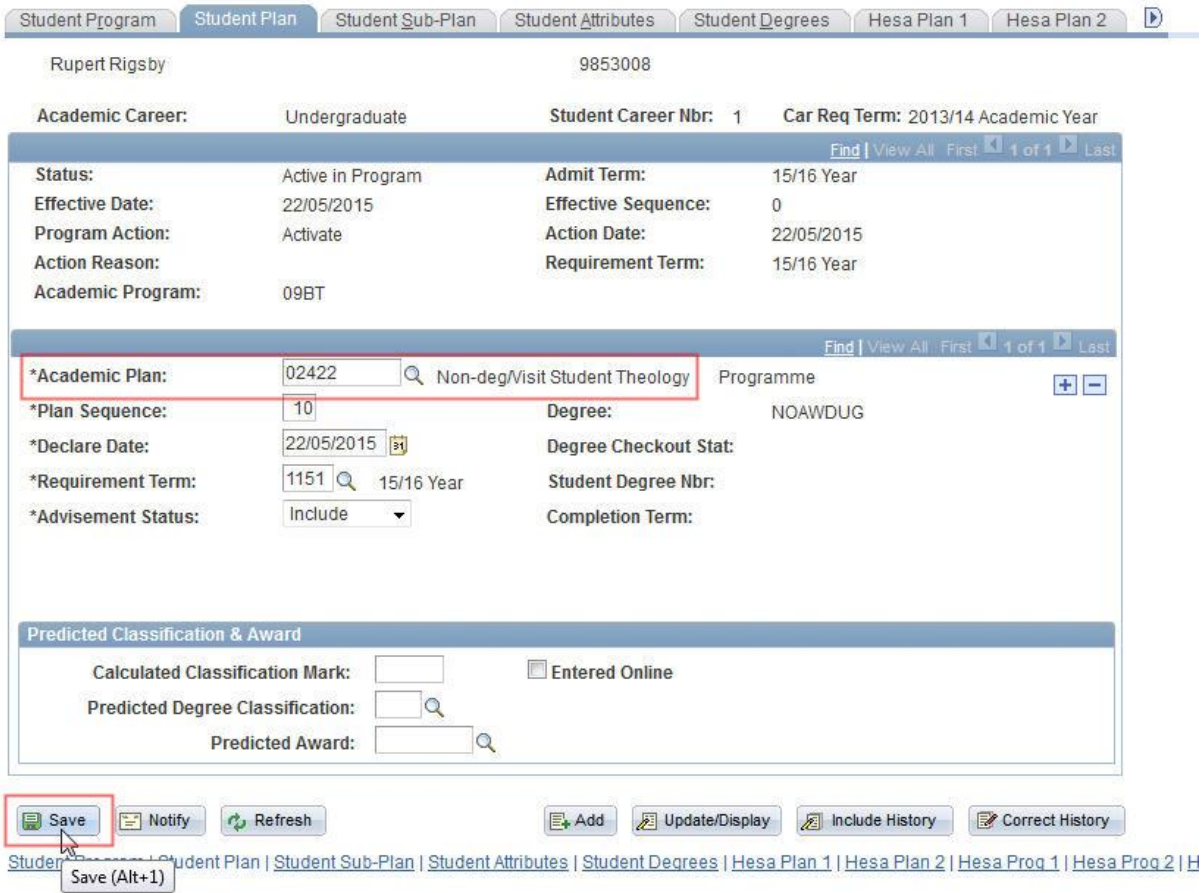

- **7.** Check/Update address details within Add/Update a Person. **Navigate to**: **Campus Community > Personal Information (Student) > Add/Update a Person**
- **8.** Check/Update Residency Data where required. **Navigate to**: **Campus Community > Personal Information (Student) > Identification (Student) > Residency Data**
- **9.** Term Activate the student for the correct academic term. **Navigate to** :**Records and Enrollment > Student Term Information > Term Activate a Student**

Ensure that you are within the correct Academic Career, use the left and right navigation buttons, to change careers where necessary. Where only one career exisits these options will be greyed out.

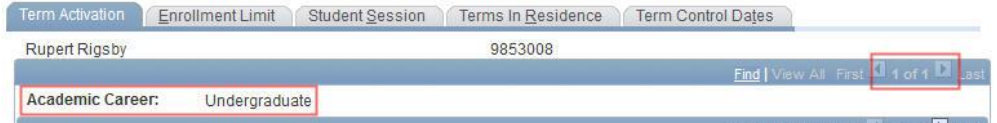

- 1. Enter correct Term or use look up icon if this is not known (if a previous term already exists for your relevant carreer, add a row using the plus icon).
- 2. Ensure that the 'Student Career Nbr' is correct (see main point 4 above).
- 3. The 'Projected', 'Term Start' and 'Term End' Academic Level should populate automatically for you. If these are incorrect tick the 'Override All Academic Levels' checkbox to manually amend all levels OR the 'Override Projected Level' checkbox to amend the projected level only.
- 4. The 'Form of Study' should be set to the required type. In the vast majority of cases this MUST be 'Enrollment'.
- 5. Ensure that the 'Eligible To Enrol' checkbox is selected. If this checkbox is not selected, you will be unable to enrol students on to course units.

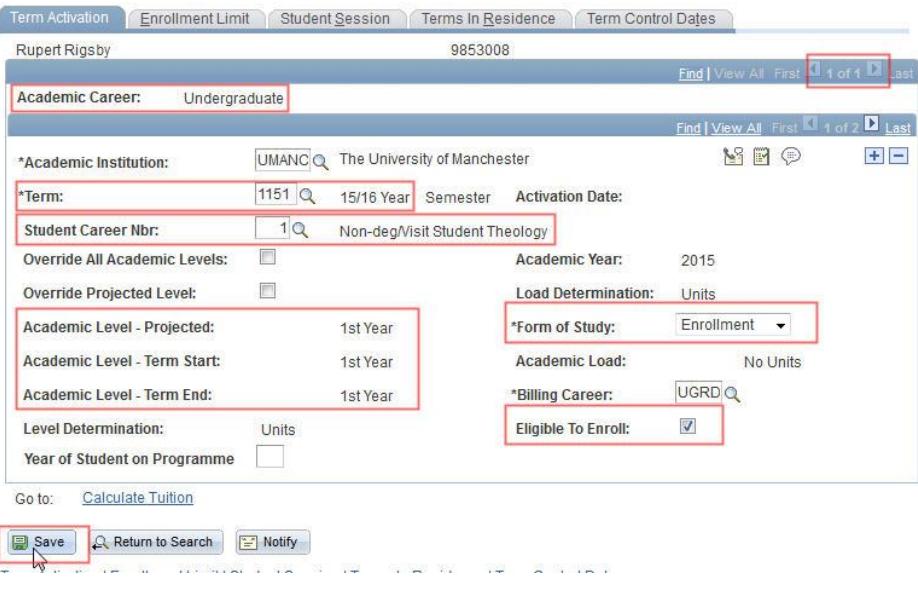

If a Residency Data error is received, this data is missing – please refer to point 8 above.

### **To complete your Quick Admit process you MUST:**

**1.** Navigate to the **Term Activate a Student** page and change the Approved Academic Load ('Enrollment Limit' - second tab) to Part-Time if the programme is Part-Time.

The Approved Academic Load field updates the Acad Load when a student is term activated. Quick Admit, however, term activates the student before you have had a chance to change the Acad Load.

**Records and Enrollment > Student Term Information > Term Activate a Student**

**2.** Navigate to the **Registration Details** page and complete this for the student otherwise they will be unable to register etc...

**Records and Enrollment > Career and Program Information > Registration Details**

*CD* **See the Registration Details section within the IT Services Student [Records Maintenance Training Guide](http://documents.manchester.ac.uk/DocuInfo.aspx?DocID=11226) for guidance on how to complete these fields**.

 Ensure that Academic Programme & Plan, Session, Start Date of Programme, Expected End Date of Prog, Expected End date of Student and Expected Next Registration Date fields are populated.

The Final Year flag or Expected Graduation field should be blank.

**3.** Navigate to the **Student Programme/Plan** page and check that the student has the correct 'Acad Load' (Full-Time or Part-Time). This defaults as full time. If the programme is Part-Time this will need to be changed.

**Records and Enrollment > Career and Program Information > Student Program/Plan**

Should you require any assistance with the above processes, please do not hesitate to contact the Campus Solutions Operational Support Helpdesk x65444.

## <span id="page-32-0"></span>**Fee Status (Residency Status) for Quick Admit Students**

We must report the correct fee status for our students to our funding bodies, even if the course fee is the same for both home and international students. Therefore, when processing applications via the 'Quick Admit' process it is essential that you are aware of the following information:

- Nationality.
- Any residence outside the European Economic Area and/or Switzerland and/or overseas territories during the last 3 years (list of countries below).
- Immigration status of non-EU nationals.

The following residency status should be applied where applicants meet the relevant criteria:

### **Home (H)**

The applicant is a national of an EU member country and they have not lived outside the EEA and/or Switzerland and/or the overseas territories during the last 3 years.

### **Under Review (Z)**

If the applicant is a national of an EU member country and they have absences outside the residency areas listed above they should be classified as 'under review' and directed to complete a fee assessment form.

If the applicant is not a national of an EU member country and they have been granted Indefinite Leave to Remain/Enter the UK, they should be classified as 'under review' and directed to complete a fee assessment form.

The web link for the form is [www.manchester.ac.uk/feeassessment](http://www.manchester.ac.uk/feeassessment) .

Once the completed form and supporting documentation have been submitted, the fee assessment team will carry out a fee assessment to verify the correct fee status. The applicant and admissions officer will be notified of the decision by email.

### **Overseas Fee Status (O)**

If the applicant is not a national of an EU member country and they have (or will need) a time restricted visa, e.g. student visa, dependent's visa, visitor's visa etc. to enter the UK.

Full eligibility criteria for home fee status can be found at [www.manchester.ac.uk/feeassessment.](http://www.manchester.ac.uk/feeassessment)

### List of EU Countries

Austria, Belgium, Bulgaria, Croatia, Republic of Cyprus, Czech Republic, Denmark (excluding Greenland and the Faroe Islands), Estonia, Finland (including the Aland Islands), France (including the overseas departments of Guadeloupe, Martinique, French Guyana, Reunion, and St Pierre et Miquelon), Germany (including Heligoland), Greece, Hungary, Ireland (Republic of), Italy, Latvia, Lithuania, Luxembourg, Malta, Netherlands (excluding Antilles) Poland, Portugal (including Madeira and the Azores, but excluding Macao), Romania, Slovakia, Slovenia, Spain (including Ceuta, Melilla, the Balearics, and the Canaries), Sweden and United Kingdom (including Gibraltar). List of EEA Countries

All EU countries plus Norway, Iceland and Lichteinstien and the whole island of Cyprus. Switzerland is to be treated as though it was part of the EEA due to a bilateral agreement which was ratified between the EU and Switzerland on 1 June 2002.

#### List of Overseas Territories

Anguilla, Aruba, Bermuda, British Antarctic Territory, British Indian Ocean Territory, British Virgin Islands, Cayman Islands, Ducie & Oeno Islands, Falklands Islands, Faroe Islands, French Polynesia, French Southern & Antarctic Territories, Greenland, Henderson, Mayotte, Monsterrat, Netherlands Antilles (Bonaire, Curacao, Saba, Sint Eustatius & Sint) Maarten, Pitcairn, South Georgia & South Sandwich Islands, St Helena & Dependencies (Ascension Island & Tristan de Cunha), Turks & Caicos Islands, St Pierre et Miquelon, The Territory of New Caledonia & Dependencies and Wallis & Futuna.

If you have any queries please email **feeassessment@manchester.ac.uk** and we can advise how to proceed. Alternatively, telephone the Fees Assessment Team on x55000.

# <span id="page-33-0"></span> **Confirmation of Acceptance of Study (CAS)/Tier 4 Implications**

As this process bypasses the application process, which is where a CAS is normally issued to new students, quick admit is not recommended as an appropriate entry route into the University.

Contact Student Admissions Access Team for further information:

**CS Student Admissions Access**  ■ 58844 [csadmissions.access@manchester.ac.uk](mailto:ug-admissions@manchester.ac.uk)

# <span id="page-34-0"></span>**Mandatory Data**

In addition to completing the 'Mandatory Data' detailed in the above processes, when collecting or obtaining information from students you need to ensure that you have collected and recorded in Campus Solutions the following information to ensure that the University fulfils its legal and moral obligations.

### <span id="page-34-1"></span>**Emergency Contacts**

Details of at least one emergency contact must be recorded in the Emergency Contacts Screen for any student who will be studying on campus at any time during their studies.

- **1.** Navigate to: **Campus Community > Personal Information (Student) > Biographical (Student) > Emergency Contacts**
- **2.** Enter student number in the 'Empl ID' field and search.

### **Emergency Contacts**

Enter any information you have and click Search, Leave fields blank for a list of all values.

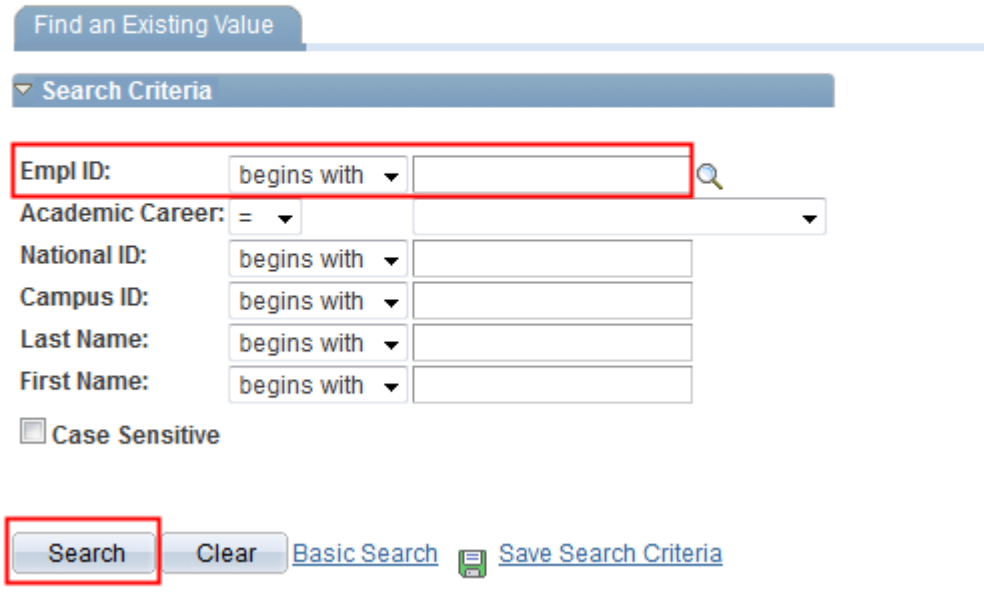

**3.** Within the 'Emergency Contact Information' tab, enter the Contact Name, Relationship, Contact Address and Contact Phone. If this person is the Primary Contact please tick the Primary Contact box. **There must be a Primary Contact for all students.**

 If the address and contact numbers for the emergency contact are the same as the student by ticking the appropriate box, this information will be automatically completed for you.

 If the address and phone numbers differ, they will need to be entered manually. Please use the 'Edit Address' hyperlink to be able to enter address details.

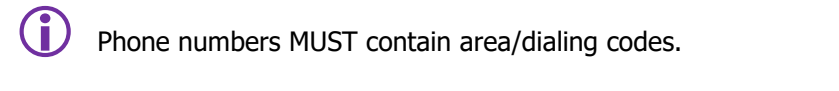

Emergency Contact Other Phones

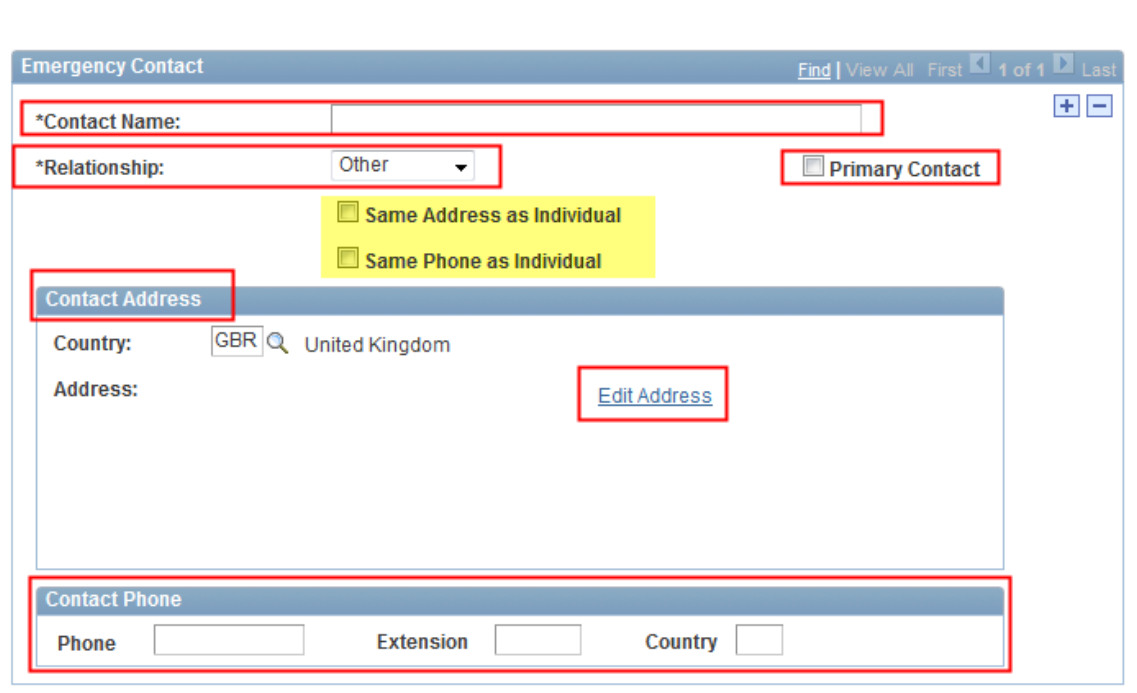

- **B** Save Return to Search | F Notify
- **4.** Within the 'Emergency Contact Other Phones' tab, you can enter multiple phone numbers. E.g. Work, Home, Mobile etc.

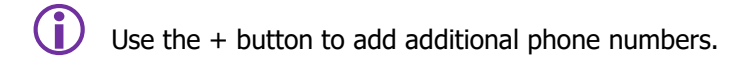

**5.** Repeat the above steps by adding a row for multiple emergency contacts where necessary, using the + button in the 'Emergency Contact Information' tab.

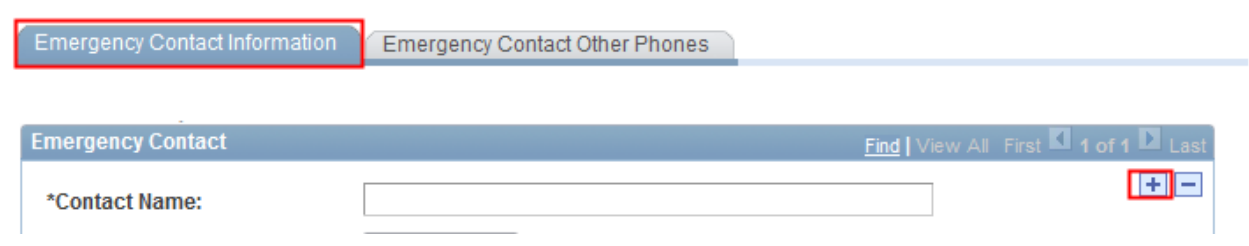

**6.** SAVE changes.

### <span id="page-36-0"></span>**Criminal convictions**

For courses which require a mandatory Disclosure and Barring Scheme check you should apply your normal process.

For courses where there is not a mandatory requirement, then you need to ask the following question to all students, if they will be studying on campus.

### **Do you have a relevant unspent criminal conviction? Yes or No**

You must not ask for any details on the criminal conviction. The name and Campus Solutions identity number of anyone who declares a criminal conviction should be sent to your central admissions contact who will then ensure that the standard investigation procedure is implemented. Students can find out further information in the policy document 'Information and Guidance for Applicants with a Criminal Conviction'.

<http://documents.manchester.ac.uk/display.aspx?DocID=17995>

Having a criminal conviction does not necessarily debar anyone from studying at the University.

### <span id="page-36-1"></span>**Disability/Special Needs**

It is a legal requirement that all students are asked whether they have a disability or not. Below is the list of special need categories.

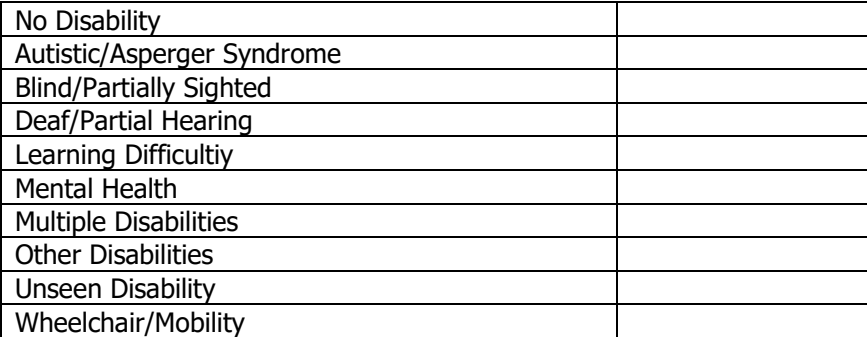

All positive responses should then be sent to [dso@manchester.ac.uk](mailto:dso@manchester.ac.uk)

# <span id="page-37-0"></span>**Campus Solutions Training Materials**

Campus Solutions IT Services Training Materials can be downloaded from the IT Services Training website: http://www.staffnet.manchester.ac.uk/employment/training/course-quides/

SSO User Guides and Job Aids in support/addition of the IT Services Training Materials can be downloaded/viewed on the Student System Office Website:

<http://www.campus.manchester.ac.uk/planningsupportoffice/SSO/ssusersguide/index.html> [http://www.campus.manchester.ac.uk/planningsupportoffice/SSO/ops\\_support/guidance/index.html](http://www.campus.manchester.ac.uk/planningsupportoffice/SSO/ops_support/guidance/index.html) 

# <span id="page-37-1"></span>**Campus Solutions Help/Support**

For assistance with any Campus Solutions **Student Records** process, please contact the Student System Office's Operational Support Helpdesk for staff:

### $\hat{a}$ : 65444

E [cs.records@manchester.ac.uk](mailto:cs.records@manchester.ac.uk)

For assistance with any Campus Solutions **Admissions** process, please contact the Admissions Hub:

**Admissions hub** [admissionshub@manchester.ac.uk](mailto:admissionshub@manchester.ac.uk)